Verslo apskaitos sistemos

# **Tėja**

## Administratoriaus vadovas

*(Programos versijai 1.0.4.x)*

Kaunas, 2006

## <span id="page-1-0"></span>**Turinys**

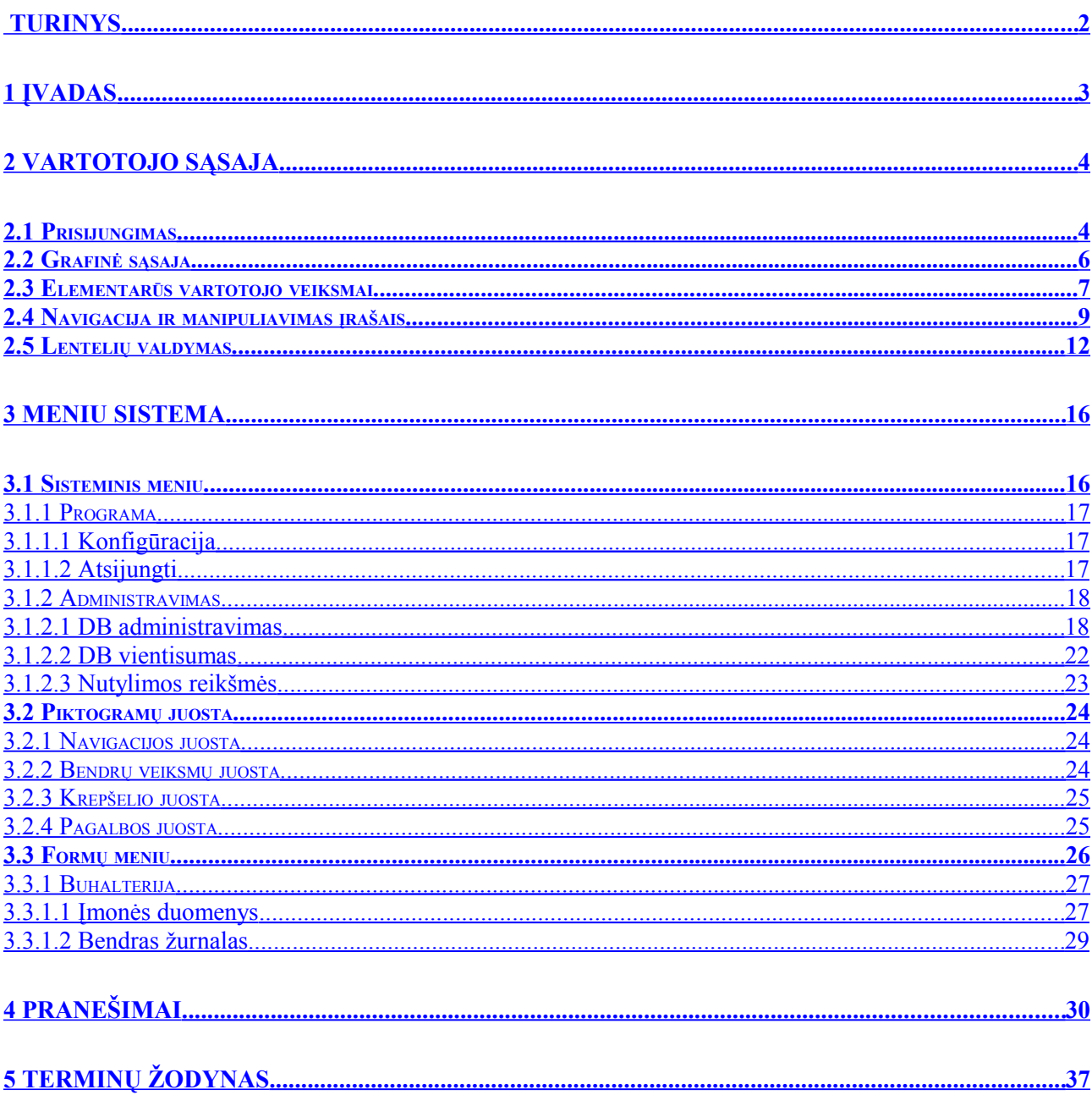

#### <span id="page-2-0"></span>**1 Įvadas**

Šis dokumentas skirtas verslo apskaitos sistemos *"Tėja"* administratoriui. Dokumente aprašytos visos pagrindinės darbo su programa taisyklės, naudojimosi administravimo funkcijomis instrukcijos, galimos operacijos, tačiau nepateikiami su administravimu nesusieję moduliai. Šios informacijos ieškokite *Verslo apskaitos sistemos "Tėja" vartotojo vadove*.

Ši dokumentacija nėra kompiuterinės programinės įrangos pagrindų vadovas. Prieš skaitydamas *Verslo apskaitos sistemos "Tėja" vartotojo vadovą*, skaitytojas privalo žinoti darbo su kompiuteriu ir duomenų bazių administravimo pagrindus.

Užfiksavę trūkumą, kurį eliminavus, padidėtų bendras sistemos efektyvumas, kreipkitės į programinės įrangos kūrėjus: *[sos @teja.lt](mailto:sos@teja.lt)*.

Be šios dokumentacijos prie programos pateikiamos *Verslo apskaitos sistemos "Tėja" vartotojo* vadovas bei *Verslo apskaitos sistemos "Tėja" - Kaip tai padaryti?*.. dokumentacijos. Šiame programos apraše nepateikta informacija apie su administravimu nesusiejusias operacijas, aktualias tik paprastam vartotojui. Todėl sistemos administratorius turėtų išanalizuoti tiek vartotojo vadovą, tiek administratoriaus vadovą, kad pilnai suvokti darbo su sistema galimybes.

*Verslo apskaitos "Tėja" – Kaip tai padaryti?..* dokumentas skirtas vartotojams, kurie stokoja naudojimosi kompiuteriu bei buhalterinės apskaitos žinių. Joje pateiktos pagrindinių operacijų atlikimo pamokos. Operacijos aprašomos elementarių veiksmų sekomis.

## <span id="page-3-1"></span>**2 Vartotojo sąsaja**

#### <span id="page-3-0"></span>*2.1 Prisijungimas*

Programa paleidžiama du kartus spragtelėjus ant paleidžiamosios bylos ("Teja.exe") arba ant nuorodos, esančios darbastalyje ar startavimo juostoje. Startavus programai, atidaromas prisijungimo langas (*žr.: [Pav. 2.1-1](#page-3-2)*). Pirmajame laukelyje įrašius teisingą prisijungimo vardą, o antrajame prisijungimo slaptažodį ir paspaudus "*Enter"* klavišą (arba spragtelėjus pele ant žalio mygtuko apatiniame dešiniajame lango kampe) atidaromas pagrindinis programos langas (*žr.: [Pav.](#page-5-1) [2.2-3](#page-5-1)*). Asmeninio prisijungimo vardo ir slaptažodžio teiraukitės pas sistemos administratorių.

<span id="page-3-2"></span>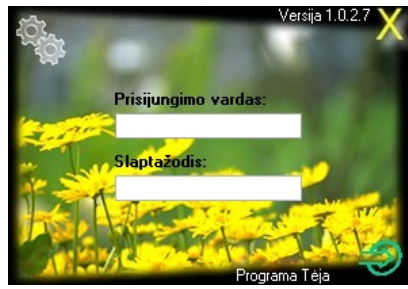

*Pav. 2.1-1: Prisijungimo langas*

Jei nežinote prisijungimo vardo ar slaptažodžio, programa galima išjungti, uždarant prisijungimo langą (spragtelėjus pele ant geltono kryžiuko viršutiniame dešiniajame lango kampe).

Šiame lange taip pat galite matyti aktyvios versijos numerį.

Pele spragtelėjus ant mygtuko, esančio viršutiniame kairiajame lango kampe (nupiešti dantračiai), atidaromas nustatymų darbiniam ir atnaujinimų serveriams langas (*žr.: [Pav. 2.1-2](#page-3-3)*).

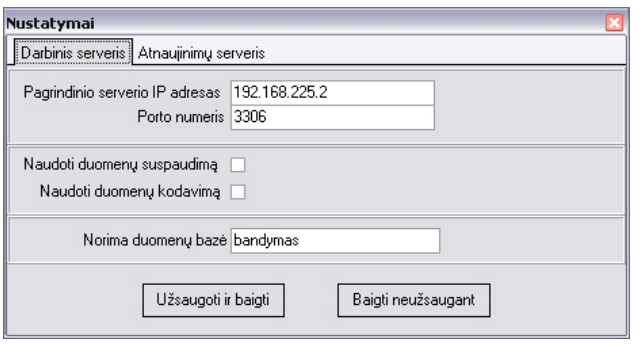

<span id="page-3-3"></span>*Pav. 2.1-2: Nustatymai serveriams*

Toliau pateikiama nustatymų laukų prasmė:

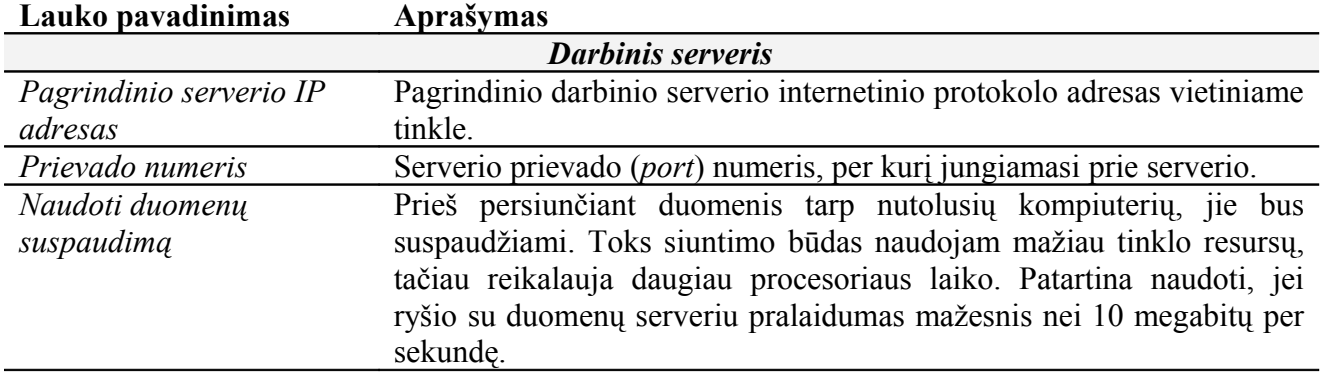

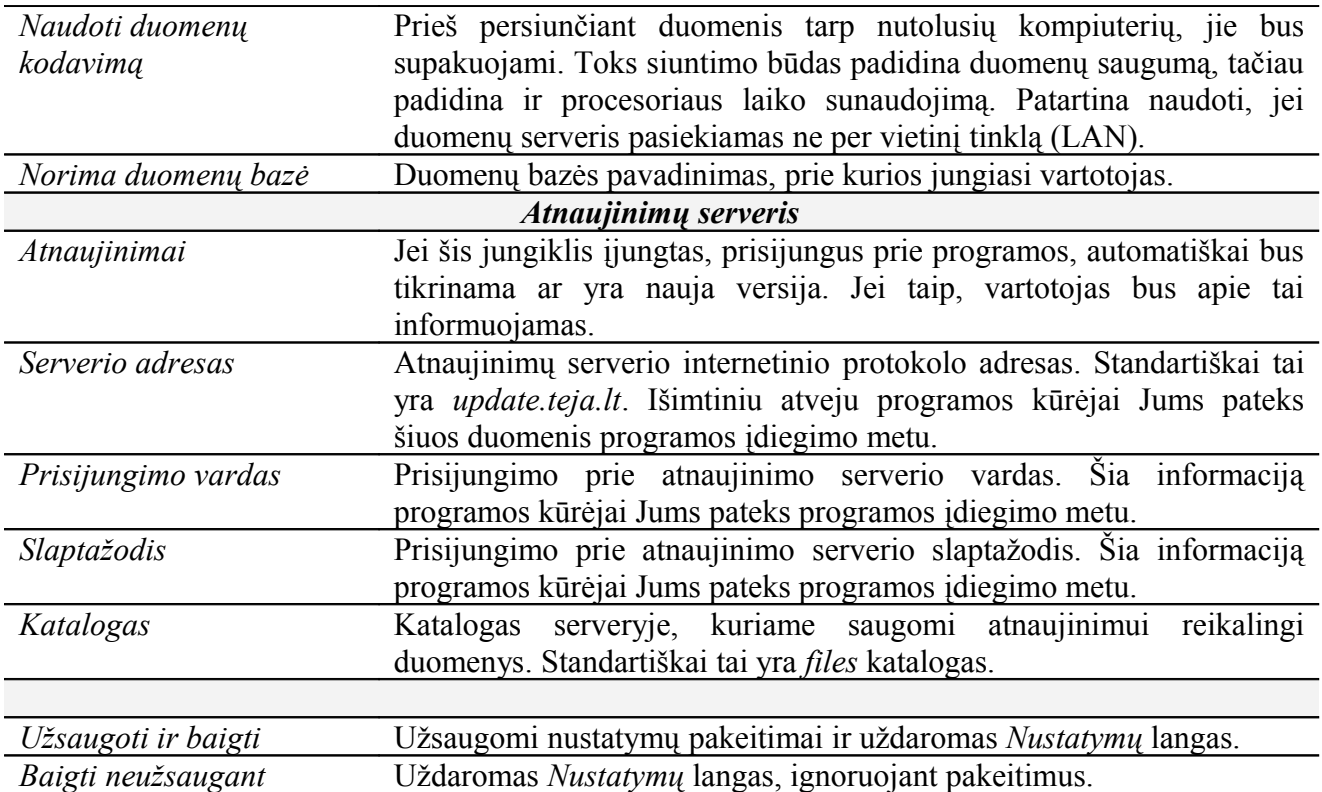

#### <span id="page-5-0"></span>*2.2 Grafinė sąsaja*

Grafinis valdymo mygtukų apipavidalinimas (piktogramos) daro vartotojo sąsają patogesne ir patrauklesne, padeda vartotojui lengviau susieti vaizdinė informaciją su naudingomis jam komandomis.

Prisijungus prie sistemos, atsidaro pagrindinis programos langas (*žr.: [Pav. 2.2-3](#page-5-1)*). Jame galite matyti trijų rūšių meniu: sisteminis meniu (pateiktas teksto pavidalu programos lango viršuje), piktogramų juosta (horizontali juosta su piktogramomis žemiau sisteminio meniu), formų meniu (didžiajame lango plote išdėstytos vertikalios juostos su piktogramomis). Šių meniu funkcijos aprašytos*3* dalyje. Sisteminis meniu skirtas įvairiems sistemos įrankiams ar langams aktyvuoti, piktogramų juostoje esantys mygtukai laidžia inicijuoti tam tikrus veiksmus, formų meniu leidžia atidaryti pasirinkta formą.

Programos lango apačioje pateikta sistemos "Tėja" atnaujinimo informacija bei šį mėnesį savo gimtadienius švenčiantys žmonės. Šia informacija gali paslėpti, paspaudus kryžiuką lango apatiniame kairiajame kampe.

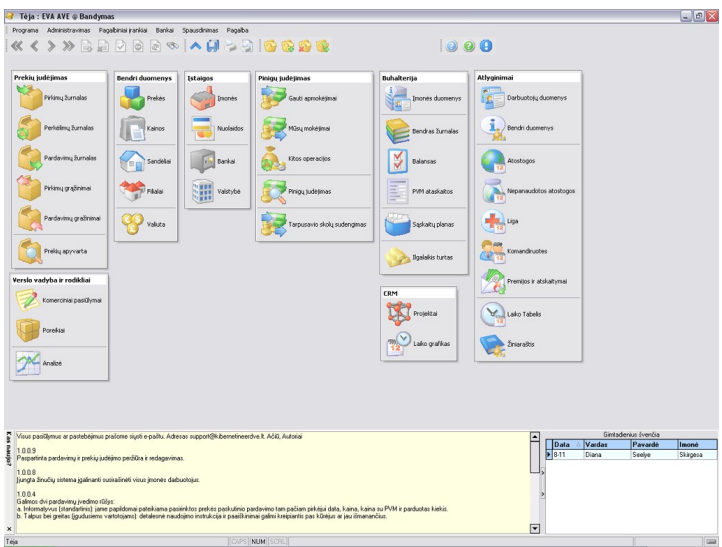

<span id="page-5-1"></span>*Pav. 2.2-3: Pagrindinis programos langas*

Jei šiandien prie sistemos prisijungėte pirmą kartą, programa atidarys *Valiutų kursų atnaujinimas* langą. Iš šio lango, kaip ir iš bet kurio kito, į pagrindinį langą galima išeiti, paspaudus *<Ctrl+~>* arba *<Atl + F4>* (*žr.: [2.3](#page-6-0) skyrius*). Naudojant pastarąsias klavišų kombinacijas pagrindiniame lange, programa grįš į prisijungimo langą (*žr.: [2.1](#page-3-0) skyrius*).

Palaikius pelės kursorių virš piktogramos kelias sekundes, programa parodys piktogramos pavadinimą. Šis pavadinimas atspindi piktogramos atliekamą funkciją.

**Meniu navigacijos žymėjimas.** Paprastai bet kokią operaciją galima atlikti naršant po meniu. Dokumentacijoje kelias iki konkretaus punkto nurodomas, vadovaujantis taisyklėmis (*žr.: [Lentelė](#page-5-2) [2.2-1](#page-5-2)*). Meniu tipas nuo kelio atskirtas dvitaškiu, abstrakcijos lygiai atskirti rodyklėmis.

| Meniu tipas       | <b>Modulis</b><br>(kategorija) |               | Forma<br>(aukštesnio lygio<br>punktas) |                   | Sekcija<br>(žemesnio lygio<br>punktas) | (Žemesnio lygio<br>sekcija)                          |
|-------------------|--------------------------------|---------------|----------------------------------------|-------------------|----------------------------------------|------------------------------------------------------|
| Formų meniu       | Buhalterija                    | $\rightarrow$ | Balansas                               |                   |                                        | Balanso ataskaitos $\rightarrow$ Pilna balanso forma |
| Sisteminis meniu  | Spausdinimas                   | $\rightarrow$ | Sodra                                  | $\longrightarrow$ | 3 SD                                   |                                                      |
| Piktogramų juosta | Navigacija                     | $\rightarrow$ | Naujas įrašas                          |                   |                                        |                                                      |

<span id="page-5-2"></span>*Lentelė 2.2-1: Meniu navigacijos žymėjimas*

#### <span id="page-6-0"></span>*2.3 Elementarūs vartotojo veiksmai*

Visi pagrindiniai sistemos valdymo veiksmai gali būti atlikti, naudojant pelę ir klaviatūrą. Paprastai, kad atidaryti konkrečią formą ar inicijuoti konkretų veiksmą, pakanka pelės kursorių užvesti ant atitinkamo mygtuko programos lange ir spragtelti kairįjį pelės mygtuką. Kai kurie iš šių veiksmų gali būti atliekami, naudojant trumpinius iš klaviatūros. Tai gali būti vieno (*Pvz.: <C>* reiškia *"C"* klavišo paspaudimą) ar kelių klavišų kombinacija (*Pvz.: <Ctrl+C>* reiškia *"C"* klavišo paspaudimą, laikant paspaustą *"Ctrl"* mygtuką). Šiame skyriuje pateikiami tik pagrindiniai trumpiniai. Toliau naudojami trumpinių žymėjimai, aprašyti šiame skyriuje.

Klaviatūra taip pat naudojama tekstinės informacijos įvedimui.

#### **Veiksmai, naudojant pelę:**

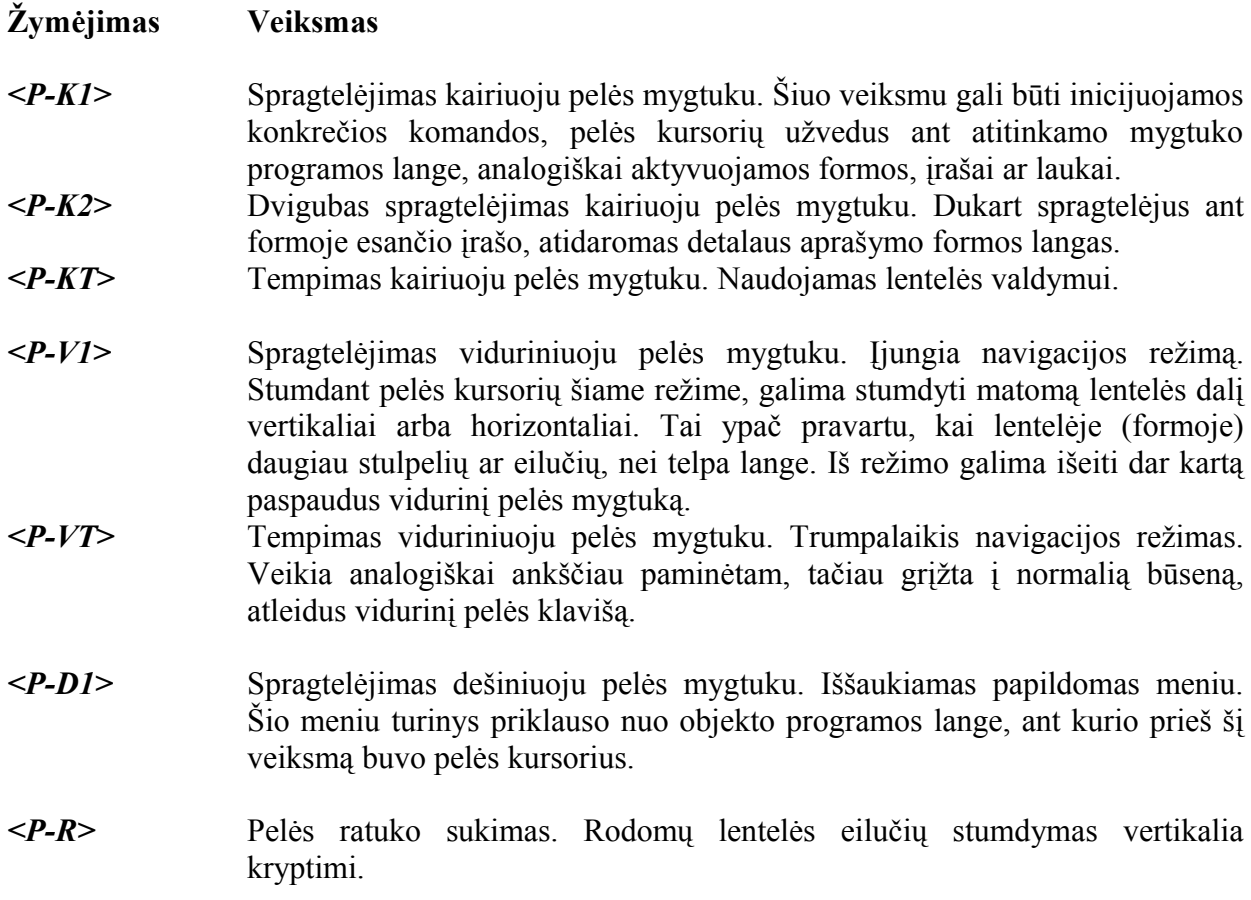

#### **Veiksmai, naudojant trumpinius iš klaviatūros:**

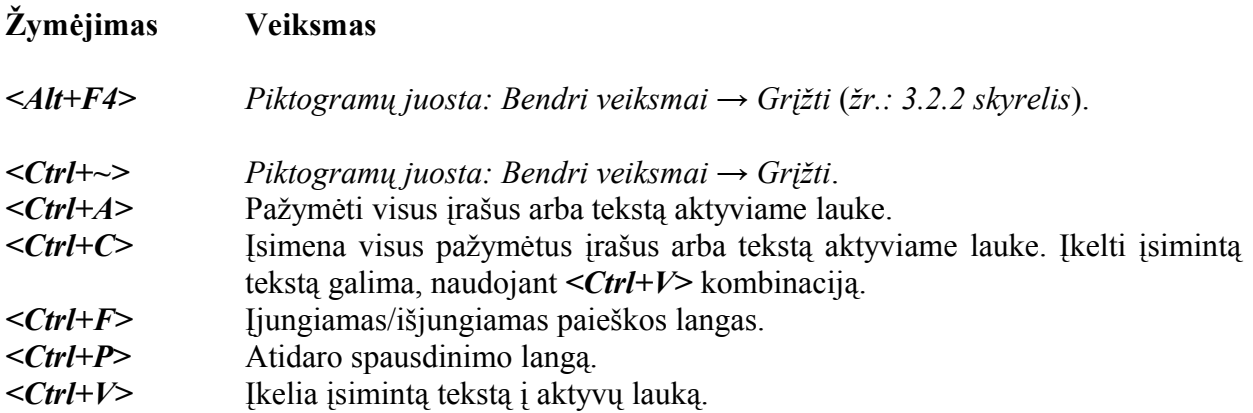

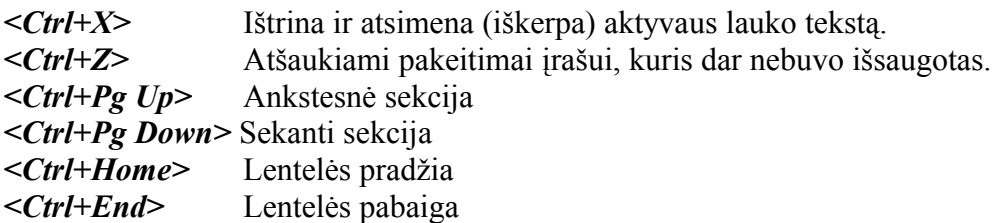

## **Veiksmai, naudojant pelę ir klaviatūrą:**

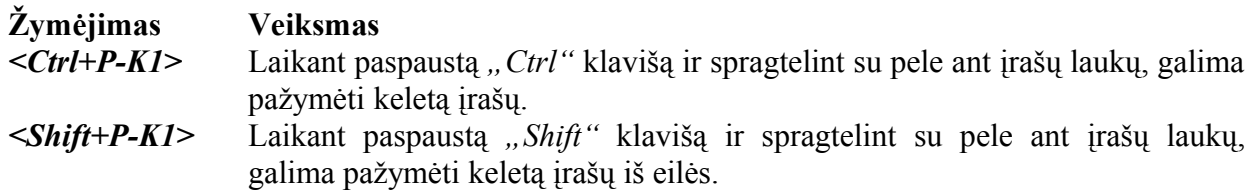

### <span id="page-8-0"></span>*2.4 Navigacija ir manipuliavimas įrašais*

Šiame skyriuje aprašomos įvairios įrašais manipuliuojančios operacijos. Šie veiksmai galioja bet kurioje formoje, kurioje matoma įrašų lentelė (*žr.: [Pav. 2.4-4](#page-8-2)*).

| Data       | <b>Tiekėjas</b><br>Dokumento<br>Inr. |                                        | Prekiu<br>savikaina | Suma he PVM     | PVM suma     | Viso suma     | Suma<br>valiuta | Valiuta. | Sandelis          |  |
|------------|--------------------------------------|----------------------------------------|---------------------|-----------------|--------------|---------------|-----------------|----------|-------------------|--|
|            |                                      |                                        | $0.00$ Lt           | 0.0000Lt        | 0.00 Lt      | 0.00Lt        | 0.00            |          |                   |  |
| 2006.03.09 | aaaaaa                               | UAB GILI UPÉ                           | 346.878.03 Lt       | 346.878.0300 Lt | 17.328.22 Lt | 364.206.25 Lt | 100.462.81 EUR  |          | Sandelis Nr.1     |  |
| 2006.03.16 | gwegwegwe1                           | VšJ Abromiškiu reabilitacijos ligoninė | $0.00$ Lt           | 216,4500 Lt     | 10.83 Lt     | 227.28 Lt     | 0.00            |          | KosmetKonsignad   |  |
| 2006.03.29 | 3213211                              | A.Krasovskajos II                      | $0.00$ Lt           | 3,000,0000 Lt   | $0.00$ Lt    | 3,000.00 Lt   | 0.00            |          | Klaipėdos stomati |  |
| 2006.03.29 | dfghfdjhgfd                          | LIAR ALONDŽ                            | $0.00$ Lt           | 11.6400 Lt      | 0.00 Lt      | 11.64 Lt      | 0.00            |          | ilgalaikis turtas |  |
| 2006.03.31 |                                      |                                        | $0.00$ Lt           | 0.0000Lt        | $0.00$ Lt    | 0.00Lt        | 0.00            |          |                   |  |
| 2006.03.31 |                                      |                                        | $0.00$ Lt           | $0.0000$ Lt     | $0.00$ Lt    | 0.00Lt        | 0.00            |          |                   |  |
| 2006.04.11 |                                      | UAB ALONDŽ                             | $0.00$ Lt           | 0.0000 Lt       | $0.00$ Lt    | 0.00Lt        | 0.00            |          | Sandelis Nr.1     |  |
| 2006.04.11 | 555555                               | Fluckiger Et Huguenin Dentaire SA      | $0.00$ Lt           | $0.0000$ Lt     | $0.00$ Lt    | 0.00Lt        | 0.00            |          |                   |  |
| 2006.05.03 |                                      |                                        | $0.00$ Lt           | 0.000011        | $0.00$ Lt    | 0.00Lt        | 0.00            |          | Sandelis Nr. 1    |  |
| 2006.05.14 | 33333 Užsakymas                      |                                        | $0.00$ Lt           | 0.0000Lt        | $0.00$ Lt    | 0.00Lt        | 0.00            |          | Sandelis Nr.1     |  |
| 2006.05.14 | aweawe                               |                                        | $0.00$ Lt           | $0.0000$ Lt     | $0.00$ Lt    | 0.00Lt        | 0.00            |          | Sandelis Nr.1     |  |
| 2006.06.02 | 2545 Užsakvmas                       |                                        | $0.00$ Lt           | $0.0000$ Lt     | 0.00 Lt      | 0.00Lt        | 0.00            |          |                   |  |
| 2006.06.06 | ihkiik                               | UAB Bendrosios medic.praktika          | $0.00$ Lt           | 605,0000 Lt     | 30.25 Lt     | 635.25 Lt     | 0.00            |          | Kauno parduotuv   |  |
| 2006.06.14 | 2545 Užsakvmas1                      |                                        | 0.00Lt              | 0.0000 Lt       | 0.00Lt       | 0.00Lt        | 0.00            |          |                   |  |
| 2006.06.14 | 2545 Užsakymas11                     |                                        | $0.00$ Lt           | 0.0000Lt        | $0.00$ Lt    | 0.00 Lt       | 0.00            |          | Sandelis Nr.1     |  |
| 2006.06.14 | 2546 Užsakvmas                       | Mercator Medical S.A.                  | 1,243.02 Lt         | 1,243,0080 Lt   | $0.00$ Lt    | 1,243.01 Lt   | 360.00 EUR      |          | Sandelis Nr.1     |  |

<span id="page-8-2"></span>*Pav. 2.4-4: Įrašų lentelė*

**Navigacija.** Jei lentelė netelpa į langą ir nematomi Jums svarbūs įrašai, galite visą lentelės turinį paslinkti, taip atidegdami nematomus įrašus. Paslinkimas galimas tiek vertikalia, tiek horizontalia kryptimi (*žr.: [Lentelė 2.4-2](#page-8-1)*).

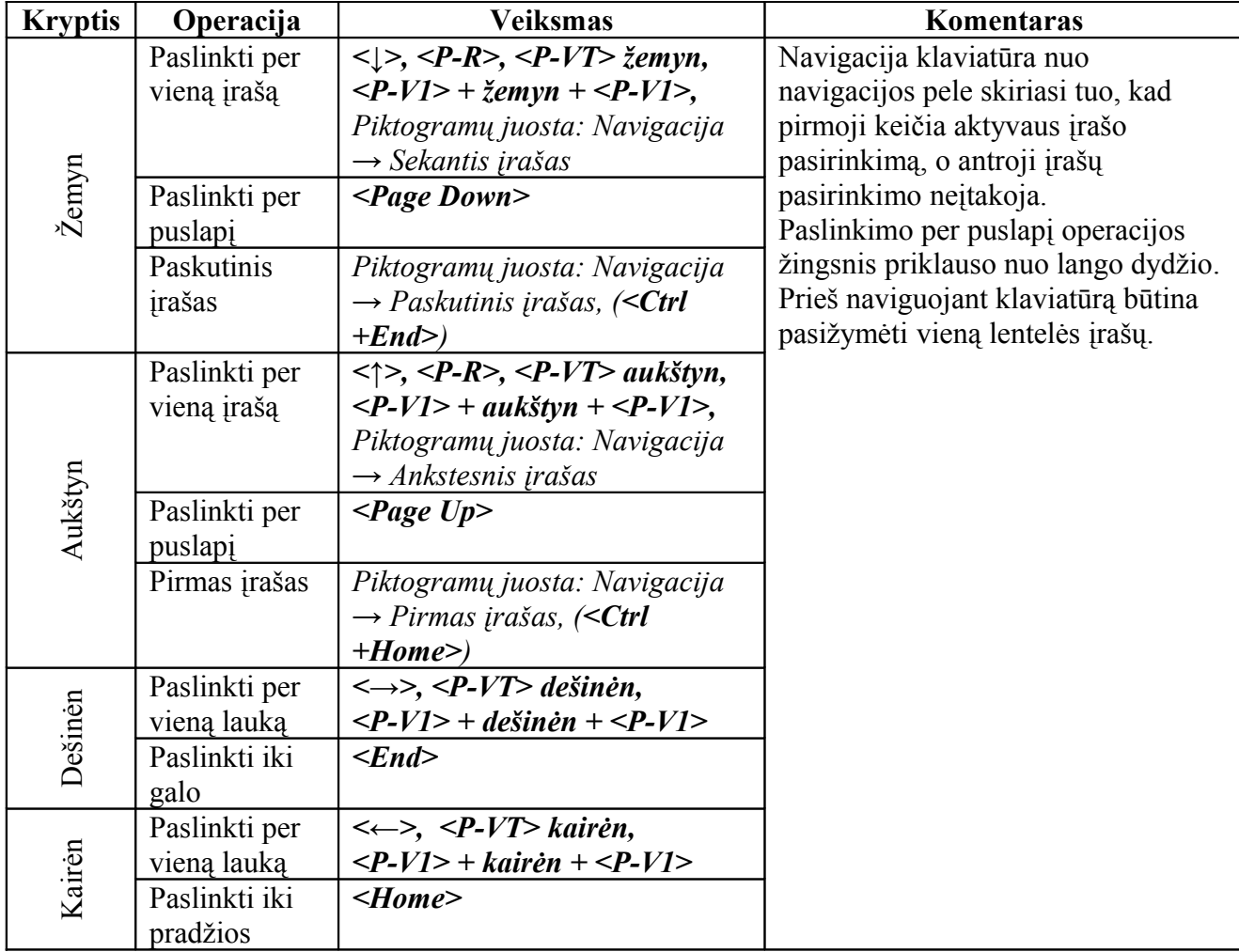

<span id="page-8-1"></span>*Lentelė 2.4-2: Navigacija įrašų lentelėje*

Paslinkti lentelę horizontalia ar vertikalia kryptimi taip pat galima, tempiant *<P-KT>* šliaužiklius, esančius lentelės apačioje ar dešinėje. Taip pat galima naviguoti, spragtelint ant vieno iš  $\left( \frac{\partial u}{\partial x} \right)$  mygtukų, esančių šliaužiklių galuose.

**Aktyvavimas.** Vienas iš lentelėje esančių įrašų gali būti aktyvuotas. Įrašas aktyvuojamas, spragtelint pele *<P-K1>* ant bet kurio jo lauko. Naudojant navigaciją klaviatūra ar piktogramų menių navigaciją, keičiamas aktyvus įrašas. Aktyvus įrašas žymimas  $\blacksquare$  simboliu pirmajame lentelės stulpelyje (*žr.: [Pav. 2.4-5](#page-9-1)*). Aktyvus įrašas taip pat gali turėti aktyvų lauką, jis gali būti pasirenkamas spragtelint su pele *<P-K1>* arba naudojant navigaciją klaviatūra horizontalia kryptimi: *<→>*, *<←>*, *<Home>*, *<End>*.

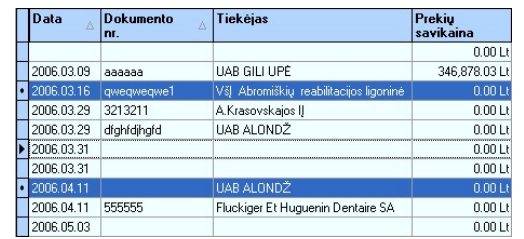

<span id="page-9-1"></span>*Pav. 2.4-5: Įrašų pažymėjimas ir aktyvavimas lentelėje*

**Pažymėjimas.** Naudojant *<P-K1>* pažymimas vienas įrašas, kuris kartu aktyvuojamas. Galima pažymėti keleta irašu ne būtinai iš eilės einančių įrašų. Pažymėtas įrašas žymimas il simboliu pirmajame lentelės stulpelyje (*žr.: [Pav. 2.4-5](#page-9-1)*). Jei įrašas yra aktyvus ir pažymėtas, jis žymimas simboliu. Pažymėti kelis įrašus galima naudojant:

#### • **Pelę kartu su klaviatūra:**

*<P-K1>* **+** *<Shift+P-K1>* pažymi visus įrašus iš eilės imtinai tarp dviejų pasirinktų. Pirmu pelės spragtelėjimu pasirenkamas pirmasis, antru spragtelėjimu, laikant "Shift" klavišą, pasirenkamas paskutinysis įrašas.

*<Ctrl+P-K1>* pažymimi visi įrašai ant kurių spragtelėjama pele, laikant *"Ctrl"* klavišą.

• **Tik klaviatūrą:** 

*<Shift+↑>*, *<Shift+↓>* pažymimi gretimi įrašai. Neatleidžiant *"Shift"* ir spaudant *"↓"* arba *"↑"* galima pažymėti bet kokį kiekį iš eilės einančių įrašų.

*<Ctrl+↑> + (<Tarpas>)*, *<Ctrl+↓> + (<Tarpas>)* pažymimi bet kurie keli pasirinkti įrašai. Laikant "Ctrl" klavišą ir spaudant *"↓"* arba *"↑"* galima naviguoti nepažymint naujų įrašų ir keičiant tik aktyvų įrašą. Paspaudus klavišą *tarpas* aktyvus įrašas bus pridėtas prie pasirinktų. Dar kartą paspaudus klavišą *tarpas* įrašas bus atimtas iš pasirinktų įrašų aibės.

*<Ctrl+A>* pažymi visus lentelėje esančius įrašus.

• **Mišri technika:** 

Galimas įvairių ankščiau išvardintų pasirinkimo technikų naudojimas. Pvz.: pažymimi visi įrašai su *<Ctrl+A>*, su *<Ctrl+P-K1>* nužymimi nepageidautini įrašai ir neatleidžiant "*Ctrl*" mygtuko su *<Ctrl+↑>* ir *<Ctrl+↓>* nustatomas aktyvus laukas, nekeičiant pažymėjimo.

**Paieška:** Įrašų paieška pagal lauko reikšmę įjungiama, naudojant *<Ctrl+F>* arba *<F3>* trumpinį (*žr.: [Pav. 2.4-6](#page-9-0)*) arba *Piktogramų juosta: Navigacija → Paieška*. Rodomi visi įrašai, kurių aktyvaus lauko reikšmės dalis atitinka ieškomą reikšmę (paieškos lange).

<span id="page-9-0"></span>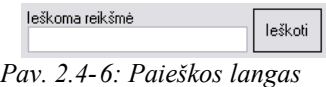

Norint iš visų rodomų įrašų išrinkti įrašus, kurie buvo registruoti 07 mėnesį, reikia aktyvuoti bet kurio įrašo lauką "Registravimo data" (pvz.: spragtelint ant jo su pele), spragtelėti su pele ant paieškos lango lauko "Ieškoma reikšmė" ir įrašyti tekstą ".07.". Programa rodys įrašus, kurių lauko *"Registravimo data"* turinys turi teksto fragmentą *".07."*. Jei *"Ieškomos reikšmės"* lauke įvesite *"07"*, tada bus rodomi visi įrašai, kurių registravimo data yra 2007 metai arba 07 mėnuo, arba 07 diena. Ieškant ".07" teksto fragmento, bus pateikti įrašai su 07 mėnesio arba 07 dienos registravimo data. Paieškos filtras rodomas pagrindinio lango apačioje (virš paieškos lango) (*žr.: [Pav. 2.4-7](#page-10-0)*).

> <span id="page-10-0"></span>**区** (Data turi '2006') *Pav. 2.4-7: Filtro langas*

Norint pakartoti to pačio teksto fragmento paiešką kitame lauke, spragtelėkite pele ant to lauko ir spauskite mygtuką *"Ieškoti"*.

*Pastaba: ieškant įrašų pagal jungiklio tipo (check box) lauko reikšmę, žymėjimą* ⊠ atitinka "1" *reikšmė, o žymėjimą* □ atitinka "0" reikšmė.

**Manipuliavimo operacijos:** Su įrašais ar jų laukais gali būti atliekamos įvairios operacijos, priklausomai nuo jų tipo.

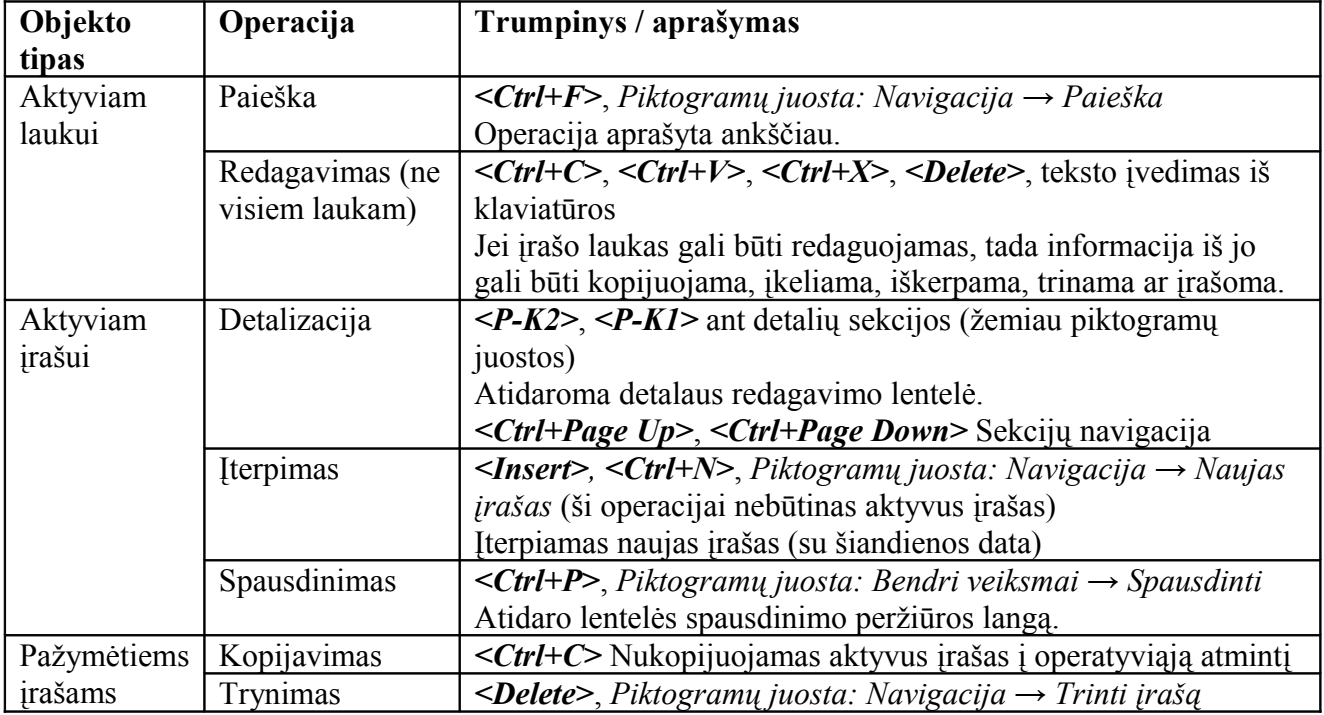

#### <span id="page-11-0"></span>*2.5 Lentelių valdymas*

Programoje "*Tėja*" įdiegta patogi duomenų rūšiavimo ir peržiūrėjimo sistema. Šios funkcijos realizuojamos per lentelių valdymą. Galimos lentelių valdymo funkcijos: Lentelės modifikavimas (stulpelių įkėlimas, šalinimas ir sukeitimas), duomenų rūšiavimas, duomenų grupavimas, duomenų analizė, filtravimas.

**Lentelės modifikavimas.** Kiekviena forma turi jai būdingą duomenų struktūrą, išreiškiamą specifine lentele (*žr.: [Pav. 2.5-8](#page-11-1)*). Lentelės struktūra ir formatas gali būti keičiamas, pagal vartotojo patogumą:

- 1. **Stulpelių įkėlimas.** Kai kurie lentelės stulpeliai, vartotojo patogumui, gali būti paslėpti. Tokius stulpelius galima "grąžinti" į lentelę, naudojant įkėlimo operaciją. Tam reikia aktyvuoti papildomą menių, spragtelint *<P-D1>* ant bet kurio įrašo (lentelės turinio) (*žr.: [Pav. 2.5-9](#page-12-3)*), ir pasirinkti *Modifikuoti lentelę...*. Programa atidaro langą *Pritaikymas*. Šį langą galima atidaryti įjungus aktyvavus papildomą stulpelių meniu, spragtelint *<P-D1>* ant bet kurio stulpelio pavadinimo (*žr.: [Pav. 2.5-10](#page-12-1)*) ir pasirenkant *Modifikuoti lentelę...*. Pritaikymo lange surašyti visi paslėpti stulpeliai. Bet kurį iš šių stulpelių galima įterpti lentelėje, tempiant jį su pele *<P-KT>* nuo lango *Pritaikymas* iki stulpelių pavadinimų juostos. Atsiranda žalios rodyklėles, leidžiančios įterpti stulpelį į norimą vietą (*žr.: [Pav. 2.5-11](#page-12-2)*).
- 2. **Stulpelių šalinimas.** Lentelės stulpeliai gali būti paslėpti, tempiant *<P-KT>* stulpelio pavadinimą iki lango *Pritaikymas* arba iki bet kurios lentelės stulpelių pavadinimų juostai nepriklausančios vietos (naudojant šį metodą, langas *Pritaikymas* privalo būti atidarytas). Dar vienas būdas paslėpti stulpelį yra spragtelėti *<P-D1>* ant stulpelio pavadinimo ir pasirinkti Pašalinti šį stulpelį iš papildomo stulpelių meniu (*žr.: [Pav.](#page-12-1) [2.5-10](#page-12-1)*).
- 3. **Stulpelio vietos keitimas.** Stulpelio vietą galima pakeisti, tempiant stulpelio pavadinimą *<P-KT>* iki norimos vietos stulpelių pavadinimų juostoje (*žr.: [Pav. 2.5-12](#page-12-0)*). Rodyklės rodo vietą, į kurią bus įterptas stulpelis.

|   |                     | Tiekėjas <sup>A</sup><br>$1$ Data $\nabla$     |                                            |             |                 |          |             |                 |         |                 |
|---|---------------------|------------------------------------------------|--------------------------------------------|-------------|-----------------|----------|-------------|-----------------|---------|-----------------|
|   |                     | Dokumento nr.                                  | Prekiu<br>$\overline{\nabla}$<br>savikaina | Suma be PVM | <b>PVM</b> suma |          | Viso suma   | Suma<br>valiuta | Valiuta | <b>Sandelis</b> |
|   | Tiekėjas:<br>$\Box$ |                                                |                                            |             |                 |          |             |                 |         |                 |
|   |                     | $\text{F}$ Data: 2006.07.05                    |                                            |             |                 |          | Pritaikymas |                 |         |                 |
|   |                     | $\pm$ Data: 2006.06.22                         |                                            |             |                 |          | Stulpeliai  |                 |         |                 |
|   |                     | Data: 2006.06.19<br>$+$                        |                                            |             |                 | AKC      |             |                 |         |                 |
|   |                     | Data: 2006.06.14<br>$+$                        |                                            |             |                 | Data     |             |                 |         |                 |
| Þ |                     | $\pm$ Data: 2006.06.02                         |                                            |             |                 |          |             |                 |         |                 |
|   |                     | Data: 2006.05.14<br>$\Box$                     |                                            |             |                 |          | TevoAKC     |                 |         |                 |
|   |                     | 33333 Užsakymas                                | $0.00$ Lt                                  | $0.0000$ Lt |                 | Tiekėjas | 0.0011      |                 | bo      | Sandélis Nr 1   |
|   |                     | qweqwe                                         | 0.00Lt                                     | $0.0000$ Lt |                 | 00 Lt    | $0.00$ Lt   |                 | DO.     | Sandélis Nr.1   |
|   |                     | $\pm$ Data: 2006.05.03                         |                                            |             |                 |          |             |                 |         |                 |
|   |                     | $+$ Data:                                      |                                            |             |                 |          |             |                 |         |                 |
|   |                     | F Tiekėjas: UAB ARS MEDICA                     |                                            |             |                 |          |             |                 |         |                 |
|   |                     | + Tiekėjas : UAB Bendrosios medic.praktika     |                                            |             |                 |          |             |                 |         |                 |
|   |                     | + Tiekėjas : Carlo de Giorgi                   |                                            |             |                 |          |             |                 |         |                 |
|   |                     | F Tiekėjas : Fluckiger Et Huguenin Dentaire SA |                                            |             |                 |          |             |                 |         |                 |
|   |                     | Tiekėjas : Mercator Medical S.A.               |                                            |             |                 |          |             |                 |         |                 |
|   |                     | + Tiekėjas : UAB "Nefridos' klinika            |                                            |             |                 |          |             |                 |         |                 |
|   |                     | T Tiekėjas: TERANG NUSA SDN BHD                |                                            |             |                 |          |             |                 |         |                 |
|   |                     | TipleAine: UAR ALOMDŽ                          |                                            |             |                 |          |             |                 |         |                 |
|   |                     |                                                | 1457.11                                    | 4430.33     |                 | 37.52    | 4467.85     |                 |         |                 |

<span id="page-11-1"></span>*Pav. 2.5-8: Lentelių valdymas*

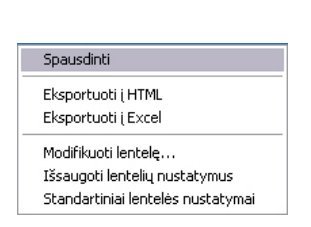

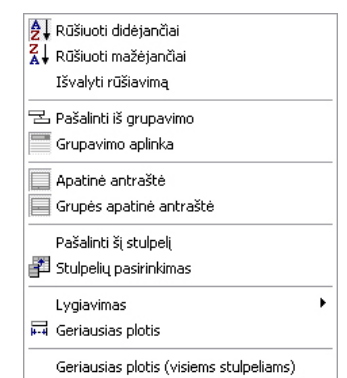

<span id="page-12-3"></span>*Pav. 2.5-9: Papildomas lentelės meniu Pav. 2.5-10: Papildomas stulpelių meniu*

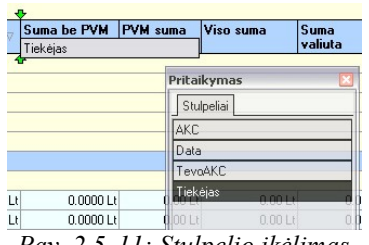

<span id="page-12-1"></span>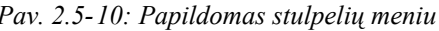

<span id="page-12-0"></span>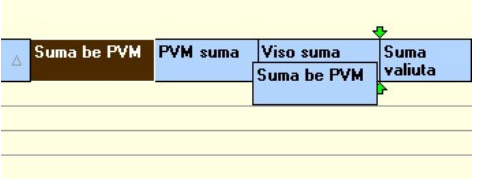

<span id="page-12-2"></span>*Pav. 2.5-11: Stulpelio įkėlimas Pav. 2.5-12: Stulpelio vietos keitimas*

**Duomenų rūšiavimas.** Jei analizuojate didelį duomenų kiekį, tikslinga juos surūšiuoti pagal vieną ar kelis kriterijus. Įrašų rūšiavimas pagal konkretaus stulpelio reikšmę atliekamas, spragtelint ant stulpelio pavadinimo *<P-D1>* ir pasirenkant *Rūšiuoti didėjančiai* arba *Rūšiuoti mažėjančiai* iš meniu. Rūšiuoti didėjimo tvarka galima, spragtelint *<P-K1>* ant stulpelio pavadinimo, ir mažėjimo tvarka, dar kartą spragtelint ant to pačio stulpelio pavadinimo. Naudojant *<Shift+P-K1>* kombinaciją galima rūšiuoti duomenis pagal kelių stulpelių reikšmes.

Rūšiavimą pagal konkretų stulpelį galima panaikinti, spragtelint *<Ctrl+P-K1>* ant jo pavadinimo arba *<P-D1>* ir pasirenkant *Išvalyti rūšiavimą*.

**Duomenų grupavimas.** Duomenys gali būti grupuojami pagal konkretaus stulpelio reikšmes. Visi lentelės įrašai, kurių reikšmė tame stulpelyje yra vienoda, apjungiami į vieną grupę (*žr.: [Pav.](#page-11-1) [2.5-8](#page-11-1)*). Grupavimas įjungiamas, tempiant *<P-KT>* stulpelio pavadinimą iki tuščio ploto virš stulpelių pavadinimų juostos arba spragtelėjus *<P-D1>* ant stulpelio pavadinimo ir pasirinkus *Grupuoti pagal šį lauką*. Grupavimui naudojant kelis stulpelius, jie susiejami hierarchine priklausomybe, kurią galima keisti naudojant tempimo veiksmą *<P-KT>*.

Išjungti grupavimą pagal konkretų lauką galima, tempiant *<P-KT>* stulpelio pavadinimą iš grupavimo aplinkos atgal į stulpelių pavadinimų juostą arba spragtelint *<P-D1>* ant pavadinimo grupavimo aplinkoje ir pasirenkant *Pašalinti iš grupavimo*.

Duomenys yra automatiškai rūšiuojami pagal grupuojamą reikšmę. Rūšiavimo tipą galima pakeisti ankščiau minėtais būdais.

**Duomenų analizė.** Programa leidžia apskaičiuoti sumą, minimumą, maksimumą, kiekį ir vidurkį bet kuriam stulpeliui. Analizės reikšmė rašoma apatinėje antraštėje. Apatine antraštė gali būti po kiekviena grupe arba po visa lentele. Pirmoji įjungiama arba išjungiama, spragtelint *<P-D1>* ant stulpelių pavadinimų juostos ir pasirenkant *Grupės Apatinė antraštė*, o antroji – *Apatinė antraštė*. Spragtelint *<P-D1>* ant grupės apatinės antraštės ar ant lentelės apatinės antraštės po konkrečiu stulpeliu atidaromas duomenų analizės meniu (*žr.: [Pav. 2.5-13](#page-13-0)*). Iš šio meniu galima pasirinkti bet kurį iš siūlomų analizės funkcijų spragtelint *<P-K1>*. Funkcija gali būti išjungta, pasirinkus *Nė vienas*.

*Turinys*

<span id="page-13-0"></span>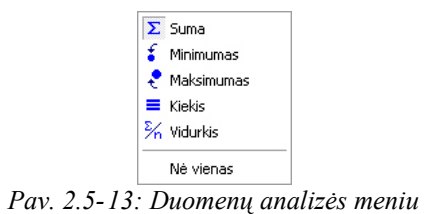

**Filtravimas.** Filtravimo veiksmas panašus į paiešką, po filtravimo lentelėje rodomi tik tie įrašai, kurių vienas ar keli laukai atitinka nurodytas filtruose reikšmes. Šis veiksmas neįtakoja pačių

duomenų, tik atrenka vaizduojamus duomenis pagal konkretų kriterijų. Vienas iš filtravimo būdų yra įrašų atrinkimas, nurodant filtrų reikšmes filtravimo juostoje. Šią juostą turi daugelis formų (žemiau piktogramų meniu). Kitas filtravimo būdas yra filtravimas stulpeliams. Galima naudoti filtrą visiems stulpeliams, kurie prie pavadinimo turi specialų filtro ženklą (*žr.: [Pav. 2.5-14](#page-13-2)*). Filtravimo stulpeliams galimybę galima įjungti ir išjungti *Konfigūracijos* lange (*žr.: [3.1.1.1](#page-16-1) skyrelis*).

<span id="page-13-2"></span>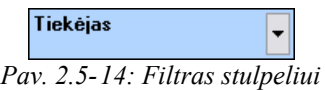

Paspaudus prie stulpelio pavadinimo esantį trikampiuką pilkame fone, atidaromas filtrų pasirinkimo sąrašas. Pasirinkus vieną iš siūlomų reikšmių, lentelėje bus paliekami įrašai, kurių laukų tame stulpelyje reikšmė atitinka filtro reikšmę. Pasirinkus *(Visi)*, į lentelę vėl bus užkraunami visi įrašai. Pasirinkus *(Pasirinktas...)*, bus atidaromas specialaus filtravimo langas (*žr.: [Pav. 2.5-15](#page-13-1)*).

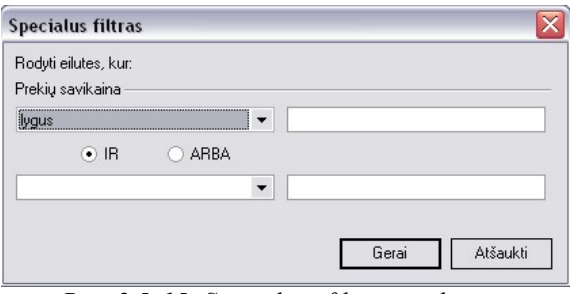

<span id="page-13-1"></span>*Pav. 2.5-15: Specialaus filtravimo langas*

Specialaus filtravimo lange galima nustatyti filtravimą pagal dvi reikšmes tekstui arba pagal intervalą skaitinėms reikšmėms. Filtro tipas nustatomas laukuose, kairėje lango pusėje:

- Tekstui galimi filtravimo tipai: *lygus*, *nelygus*, *yra tuščias* ir *yra netuščias*.
- Skaitinėms reikšmėms galimi filtravimo tipai: *lygus*, *nelygus, yra mažesnis nei*, *yra mažesnis nei arba lygus*, *yra didesnis nei*, *yra didesnis arba lygus*, *yra tuščias* ir *yra netuščias*.

Dešinėje lango pusėje nustatomos filtruojamos reikšmės, viršutinis ir apatinis filtrai gali būti susieti loginiais operatoriais *IR* ar *ARBA*.

*Pavyzdžiai:*

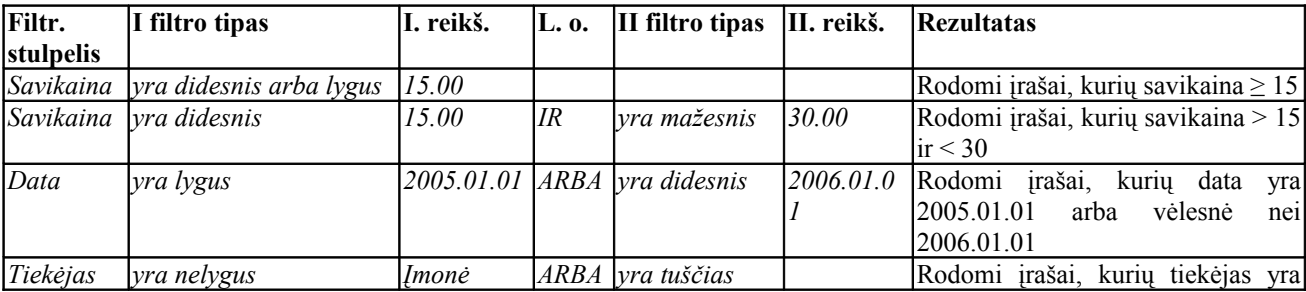

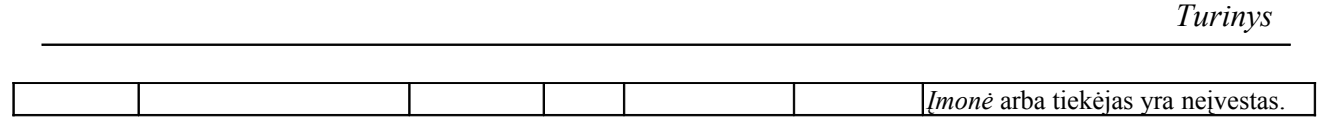

**Kiti veiksmai.** Papildomas lentelės meniu ir papildomas stulpelių meniu leidžia atlikti keletą ankščiau nedokumentuotų veiksmų.

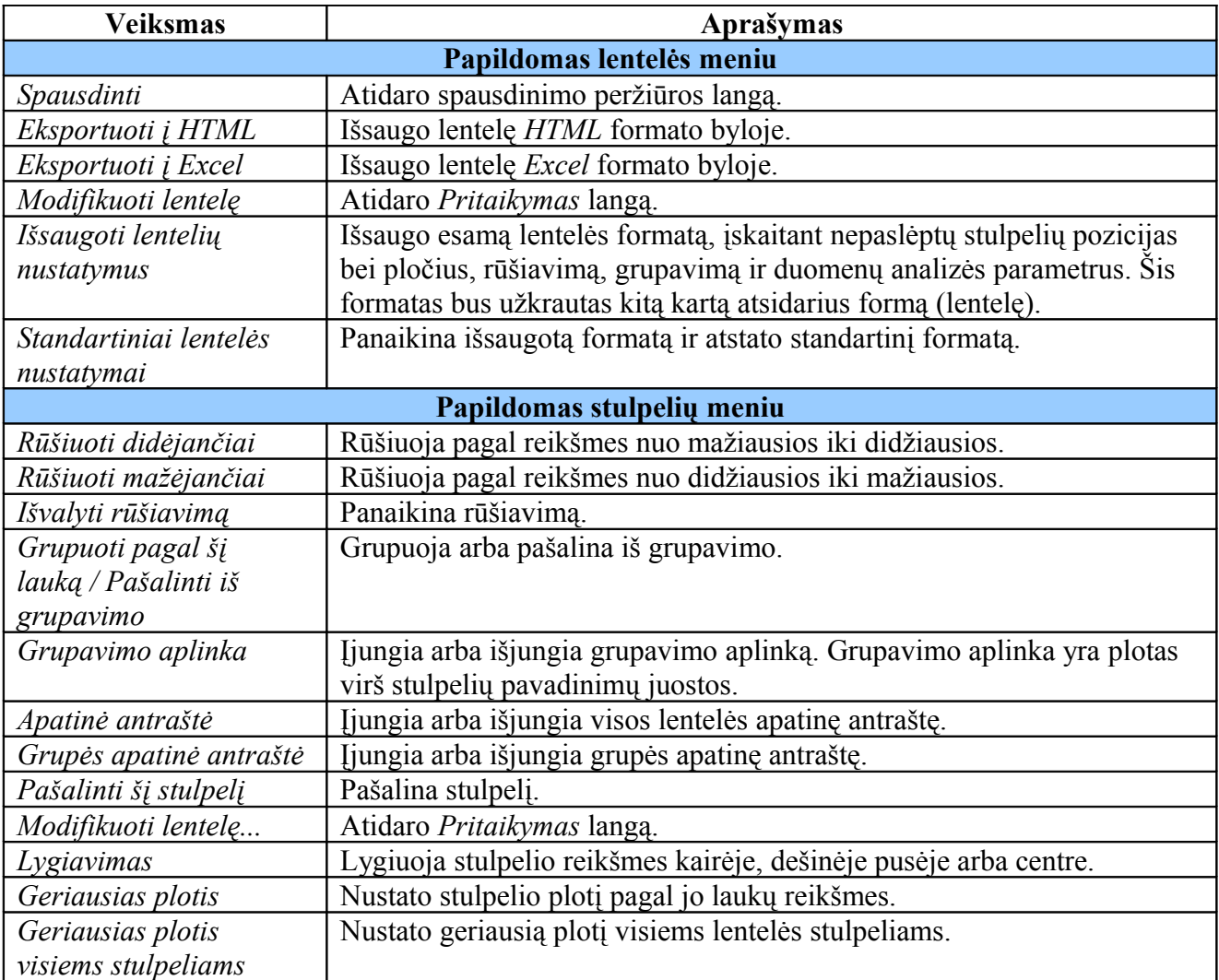

## <span id="page-15-1"></span>**3 Meniu sistema**

#### <span id="page-15-0"></span>*3.1 Sisteminis meniu*

Sisteminis meniu (*žr.: [Pav. 3.1-16](#page-15-2)*) yra pačiam programos lango viršuje. Jis yra nekintantis ir pasiekiamas iš bet kurios programos vietos.

> <span id="page-15-2"></span>Programa Administravimas Pagalbiniai įrankiai Bankai Spausdinimas Pagalba *Pav. 3.1-16: Duomenų analizės meniu*

Sisteminiame meniu komandos padalintos į šešias kategorijas:

- *1. Programa*
- *2. Administravimas*
- *3. Pagalbiniai įrankiai*
- *4. Bankai*
- *5. Spausdinimas*
- *6. Pagalba*

Spragtelėjus *<P-K1>* ant vienos iš kategorijų, išskleidžiamas jos turinys. Spragtelėjus *<P-K1>* ant vieno iš kategorijos punktų, atliekamas nurodytas veiksmas. Pasirinktas punktas dar gali būti skaidomas į smulkesnius punktus ir t.t.

Šiame skyriuje aprašoma tik pirmoji ir antroji kategorija, jos skirtos sistemos administratoriui. Kitų kategorijų aprašymą galima rasti *Verslo apskaitos sistemos "Tėja" vartotojo vadove*.

#### <span id="page-16-2"></span>*3.1.1 Programa*

#### <span id="page-16-1"></span>*3.1.1.1 Konfigūracija*

Įjungia programos sisteminių nustatymų langą. Pakeitus nustatymų reikšmes ir paspaudus mygtuką *Užsaugoti*, programa pritaikys pakeitimus ir sugrįš į aukščiausią programos lygį. Paspaudus Atšaukti, programa sugrįš į aukščiausią programos lygį, ignoruodama pakeitimus. Neįgudusiems vartotojams patariama nekoreguoti nustatymų. Nustatymų laukų prasmė yra tokia:

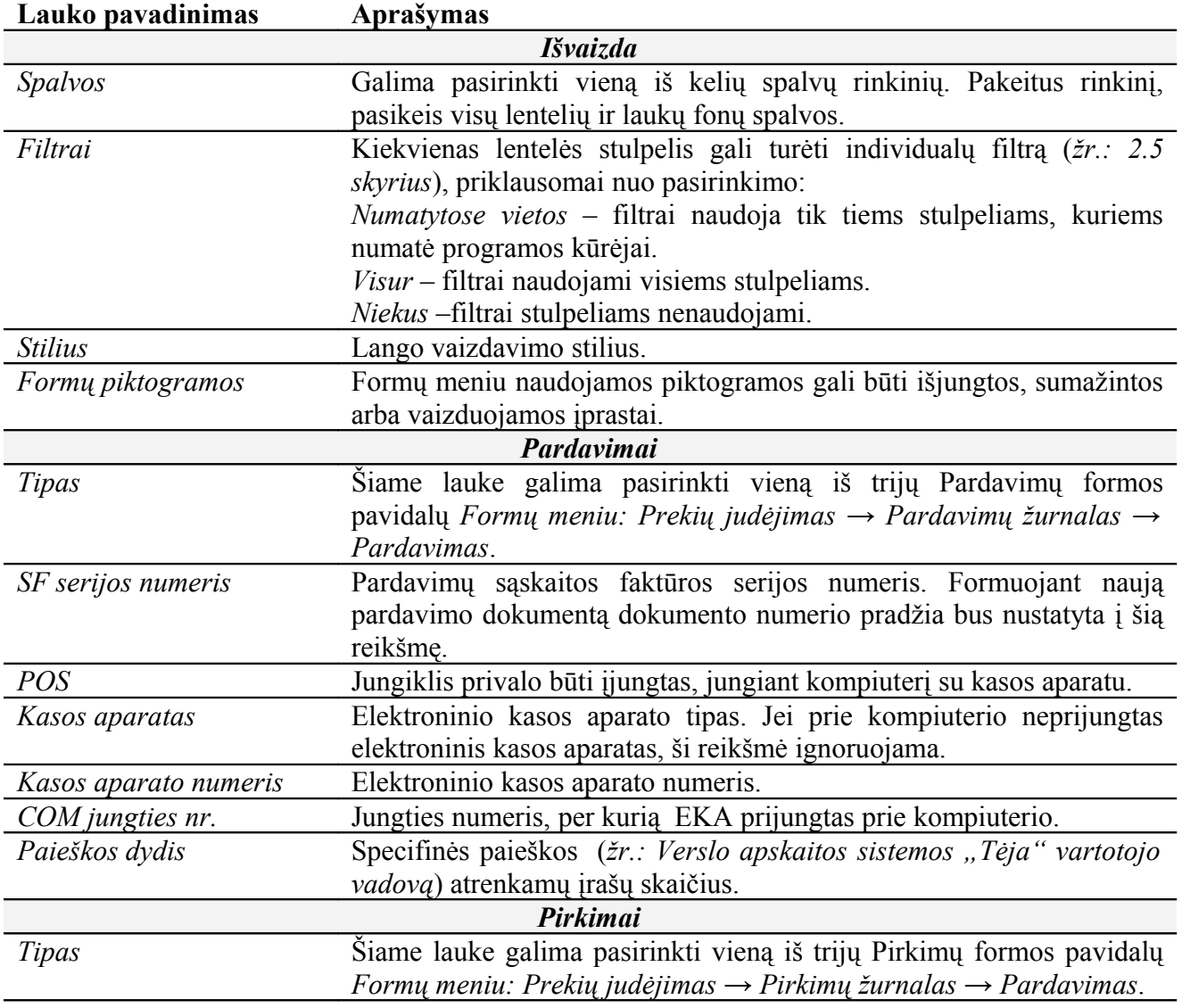

#### <span id="page-16-0"></span>*3.1.1.2 Atsijungti*

Atsijungia nuo "*Tėja"* sistemos, uždaro pagrindinį programos langą ir atidaro prisijungimo langą (*žr.: [2.1](#page-3-0) skyrius*).

#### <span id="page-17-1"></span>*3.1.2 Administravimas*

#### <span id="page-17-0"></span>*3.1.2.1 DB administravimas*

Duomenų bazės administravimo lange pateikiami visi įrankiai, reikalingi vartotojų kūrimui, jų teisių redagavimui, ataskaitų redagavimui bei procesų peržiūrai.

**Vartotojų kūrimas:** Sekcijos langas padalintas į tris dalis. Kairėje lentelėje pateikti visi duomenų bazėje registruoti vartotojai. Vartotojai kuriami formoje *Formų meniu: Buhalterija → Įmonės duomenys → Vartotojai* (*žr.: [3.3.1.1](#page-26-0) skyrelis*) arba *Formų meniu: Buhalterija → Atlyginimai → Darbuotojai*.

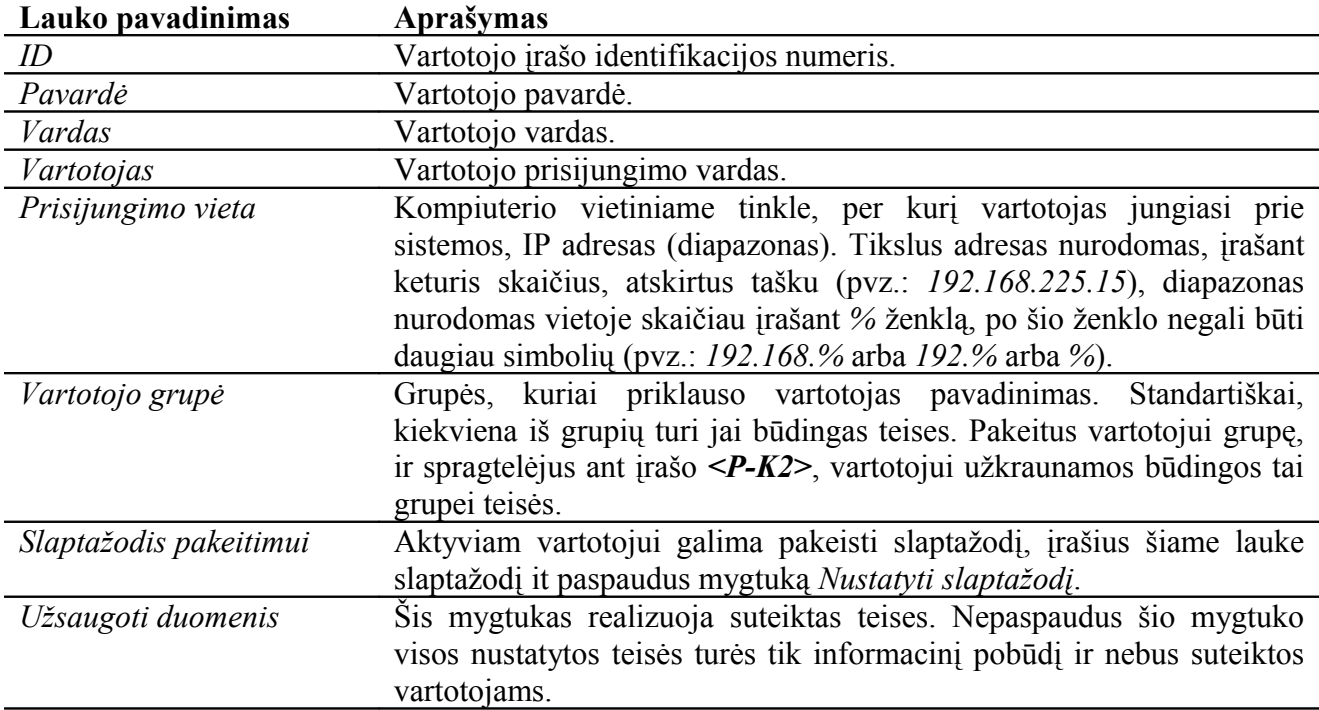

Aktyvavus vieną iš vartotojų, dešinėje viršutinėje lentelėje užkraunamos jo teisės. Čia galima koreguoti aktyvuoto varoto teises dirbti su konkrečiomis lentelėmis. Jei vienoje iš minėtų formų sukūrėte naują vartotoją, jam nebus priskirtos jokios teisės (dešinė viršutinė lentelė bus tuščia). Įsitikinkite, kad naujam vartotojui priskirtas prisijungimo vardas, ir vartotojo grupė. Aktyvuokite šio vartotojo įrašą ir spragtelėkite *<P-K2>*. Taip bus užkrautos standartinės, nurodytai grupei būdingos teisės.

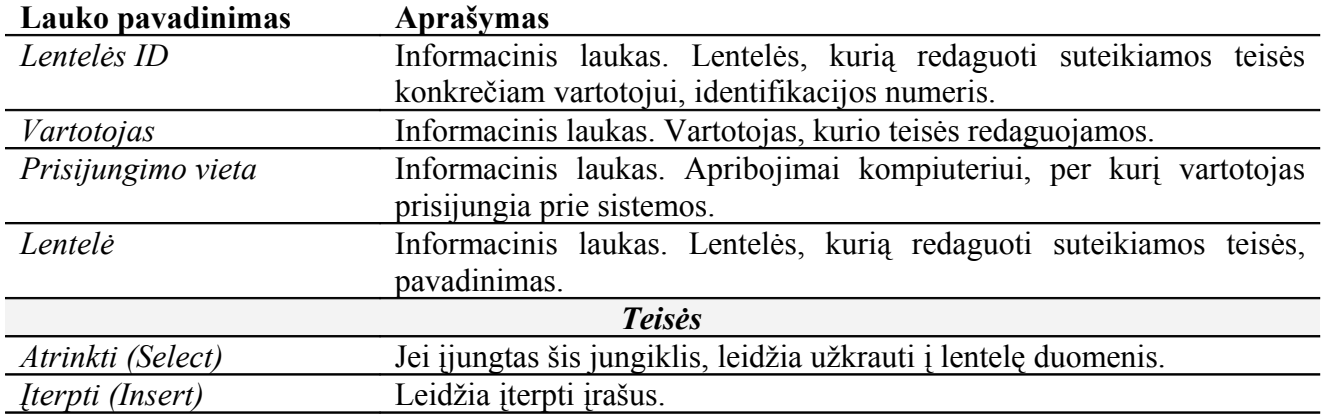

*-Verslo apskaitos sistemos "Tėja" administratoriaus vadovas -*

*Turinys*

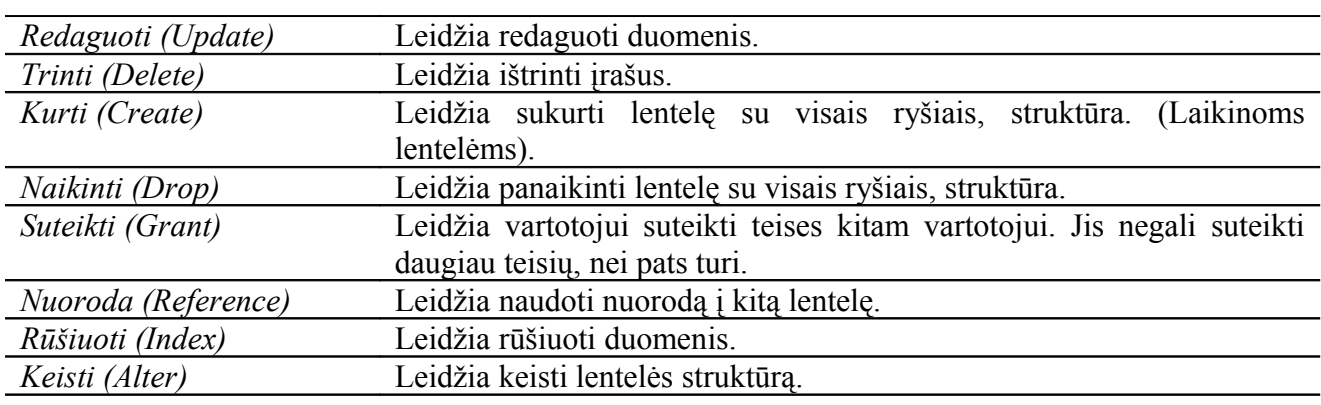

Teises galima koreguoti ne tik visai lentelei, bet tik konkretiems jos stulpeliams. Įjunkite *Rodyti stulpelius* ir spragtelėkite *<P-K2>* ant norimos lentelės įrašo. Lentelės stulpelių duomenys bus užkrauti į dešinę apatinę lentelę. Visų šios lentelės laukų prasmė analogiška ankščiau aprašytųjų laukų prasmei. Vartotojas savo teisių redaguoti negali.

**Vartotojų bendros teisės:** Šioje sekcijoje galima suteikti konkrečiai vartotojų grupei budingas teises. Langas padalintas į tris dalis. Kairėje galima nustatyti teises darbui su lentelėmis. Visų šios lentelės laukų prasmė analogiška ankščiau aprašytųjų laukų prasmei. Tačiau vietoj jungiklio įrašomos skaitinės reikšmės. Skaičiumi nurodomas vartotojų grupės(-ių), turinčios konkrečia teisę, numeris (Pvz.: įraše *filialai*, lauke *Atrinkti* reikšmė *3*, leisite filialų lentelėje užkrauti įrašus *1*, *2* ir *3* lygio vartotojams). Galioja lygių sistema (suteikta *2* lygio teisė galioja *1* ir *2* vartotojų grupėms). Mygtukas *Įterpti visas galimas lenteles* užkrauna, visų programoje naudojamų lentelių įrašus.

Dešinėje viršuje (lentelėje) pateikti vartotojų grupių duomenys. Laukas *Vartotojų grupės ID* atitinka vartotojų grupės lygį. Standartiškai, įdiegus programą, yra šešios vartotojų grupės. Tačiau šią sistemą galima keisti. Kuo mažesnė grupės *Vartotojų grupės ID* reikšmė, tuo daugiau teisių ta grupė turi.

Dešinėje apačioje galima nurodyti kurios formos bus matomos tam tikrų grupių vartotojams. Galioja ta pati lygių sistema.

**Ataskaitos:** Ši sekcija suskirstyta į šešias žemesnio lygio sekcijas, kuriose pateikti visi ataskaitų redagavimo įrankiai.

• *Ataskaitos*. Šioje lentelėje pateikiami duomenys apie visas paruoštas ataskaitas.

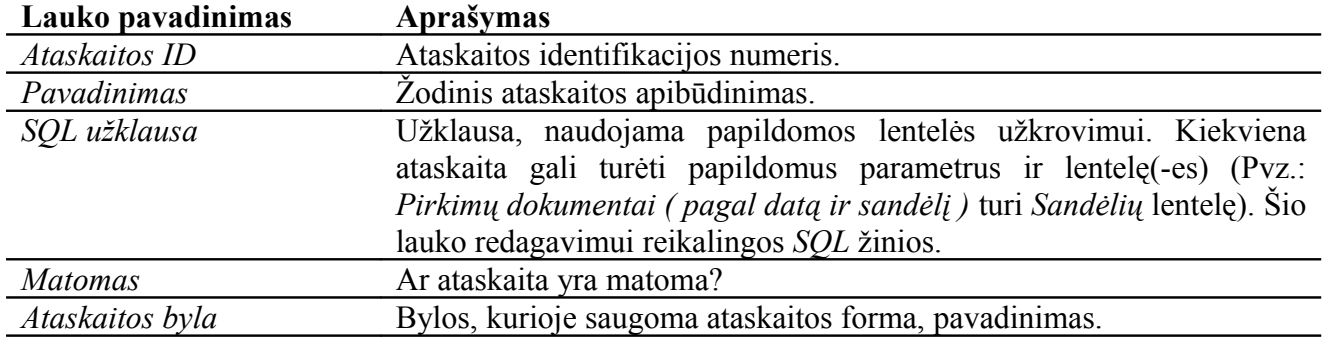

• *Ataskaitų grupės*. Ataskaitos apjungiamos į grupes. Šioje lentelėje pateikta informacija apie ataskaitų grupe.

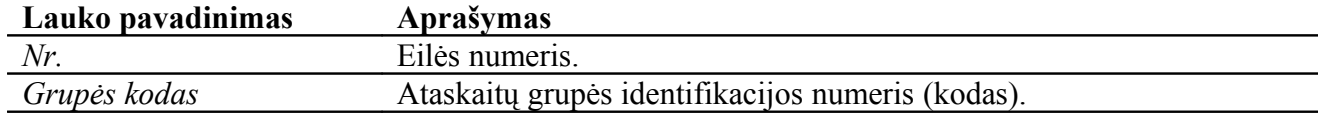

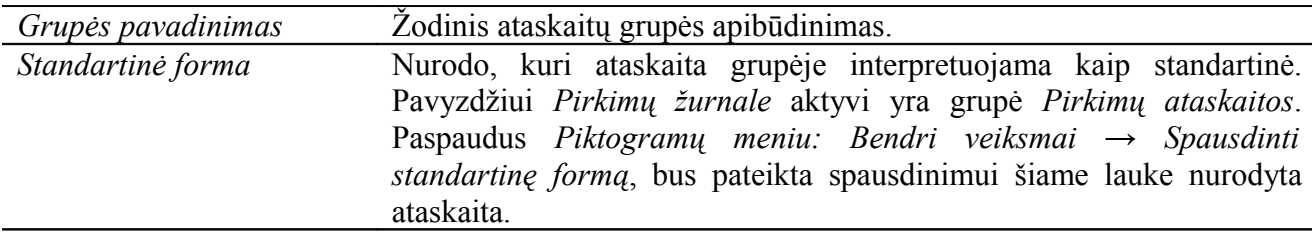

• *Ataskaitų ryšių nustatymai*. Šioje lentelėje ataskaitos priskiriamos konkrečioms grupėms. Vienai grupei gali priklausyti kelios ataskaitos, taip pat viena ataskaita gali priklausyti kelioms grupėms.

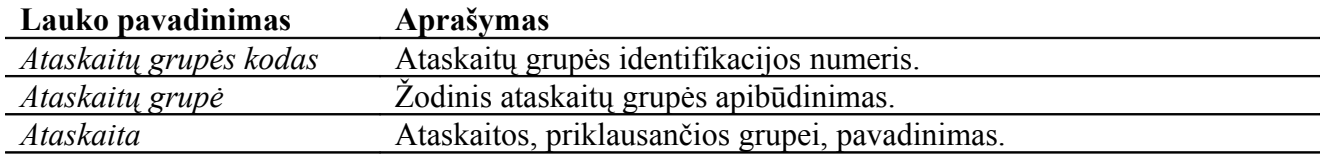

• *Ataskaitų lentelės nustatymai*.

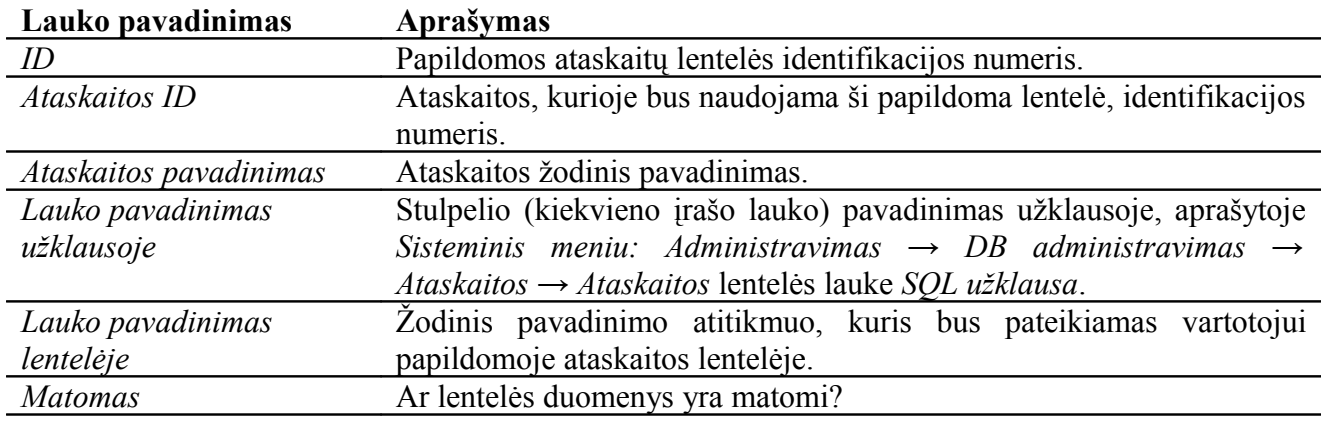

• *Ataskaitų galimi parametrai*. Šioje lentelėje pateikiami duomenys apie papildomus parametrus ataskaitoms.

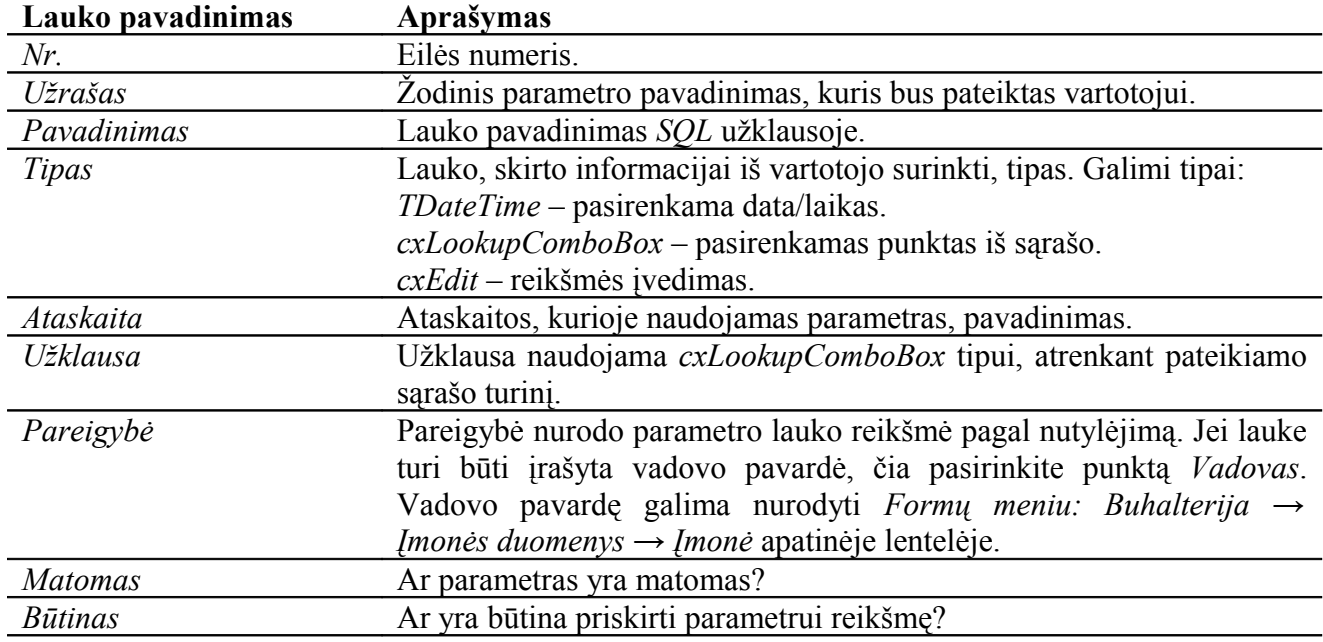

- *Ataskaitų užklausų redagavimas*. Šioje sekcijoje galima redaguoti bet kurią ataskaitą. Langas padalintas į penkias dalis:
	- o *Ataskaitų sąrašas* pasirinkus vieną iš ataskaitų, aktyvuojant įrašą, bus užkrautas užklausų sąrašas.
	- o *Užklausų sąrašas* ataskaitoje naudojamų užklausų sąrašas. Aktyvavus vieną iš užklausų, užkraunamas jos turinys. Jei ataskaitoje naudojamos kelios užklausos, kurių viena detalizuoja kitą (kitas), joje turi būti nurodytas *Valdantis laukas* (*Master data*). Paspaudus mygtuką *Redaguoti nurodytą ataskaitą*, galima redaguoti ataskaitos formą (pavidalą), saugomą byloje. Paspaudus *Rodyti nurodytą ataskaitą*, leidžia peržiūrėti aktyvią ataskaitą.
	- o *Užklausos turinys* šio lauko redagavimui reikalingos *MySQL* žinios.
	- o *Duomenys, atrinkti pagal užklausą*  paspaudus mygtuką *Testuoti užklausą*, šioje lentelėje bus užkraunami duomenys, atitinkantys aktyvią užklausą. Jei užklausoje naudojami kintamieji, prieš tai Jūs turite ataskaitą užkrauti iš standartinės programos vietos (*Sisteminio meniu* ar *Formų meniu*) ir nurodyti visas reikalingas parametrų, duomenų reikšmes.
	- o *Papildomų parametrų sąrašas* ši lentelė atitinką lentelę, esančia žemesniojo lygio sekcijoje *Ataskaitų galimi parametrai* vienai ataskaitai.

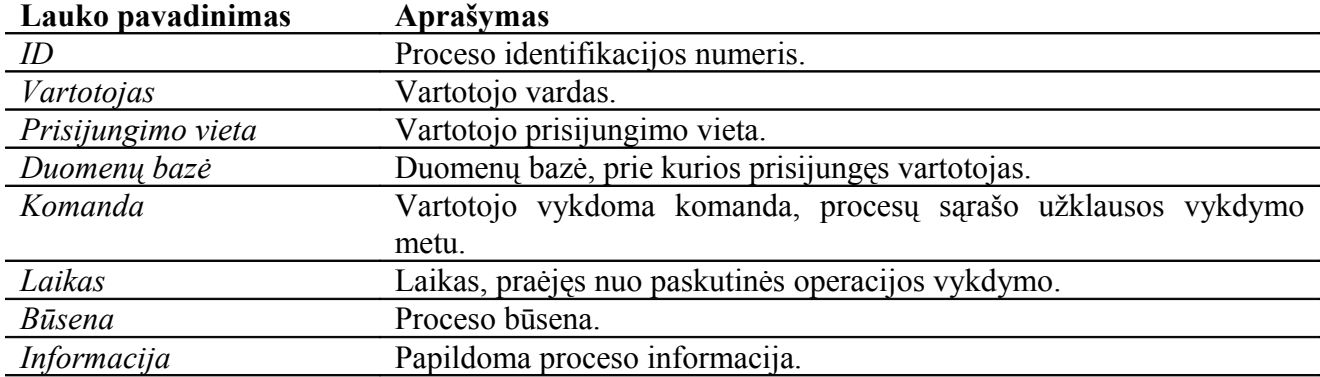

**Esami procesai:** Šioje lentelėje pateikiami visi šio metu aktyvūs procesai.

#### <span id="page-21-0"></span>*3.1.2.2 DB vientisumas*

Šis įrankis padeda prižiūrėti duomenų, esančių duomenų bazėje korektiškumą ir vientisumą.

Patikrinimai: Langas padalintas į dvi dalis. Viršutinėje lentelėje pateiktos visos duomenų korektiškumo tikrinimo operacijos (testai).

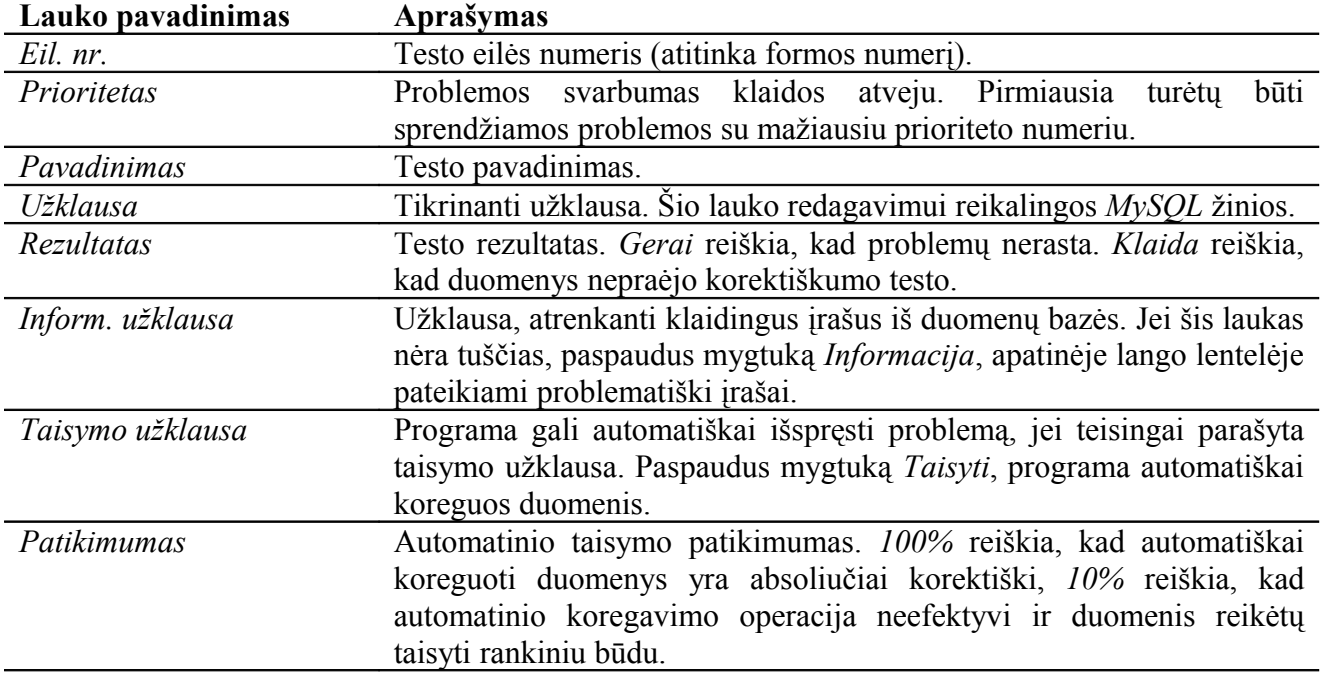

**Perskaičiavimai:** Šioje sekcijoje pasirenkamos perskaičiavimo operacijos. Dėl nevienprasmiškų vartotojų veiksmų gali įsivelti klaidos. Pasirinkus vieną iš operacijų ir paspaudus mygtuką *Vykdyti*, programa iš naujo atliks veiksmus, atsižvelgdama į registruotus dokumentus. Galimos tokios perskaičiavimo operacijos:

- *Perskaičiuoti pardavimų savikainas*
- *Ištrinti pirkimų/pardavimų detales su nuliniu indeksu*

**Likučių perskaičiavimai:** Šioje sekcijoje galima perskaičiuoti prekių likučius. Perskaičiuojama automatiškai, paspaudus vieną iš keturių mygtukų:

- *Perskaičiuoti pasirinktą prekę* perskaičiuoja pasirinktos prekės likučius.
- *Perskaičiuoti visas prekes #0* perskaičiuoja visų prekių likučius. Šis metodas labai imlus laikui, tačiau jį galima atlikti darbo metu (kai prie duomenų bazės prisijungę vartotojai).
- *Perskaičiuoti visas prekes #1* perskaičiuoja visų prekių likučius. Greitas skaičiavimo metodas, jo negalima naudoti darbo metu. Patartina naudoti, jei įmonė turi nedaug prekių, bet daug pardavimų kiekvienai prekei.
- *Perskaičiuoti visas prekes #2* perskaičiuoja visų prekių likučius. Greitas skaičiavimo metodas, jo negalima naudoti darbo metu. Patartina naudoti, jei įmonė turi daug prekių, bet santykinai mažai pardavimų kiekvienai prekei.

#### <span id="page-22-0"></span>*3.1.2.3 Nutylimos reikšmės*

Šiame lange pateiktos visos nutylimos laukų reikšmės.

Langas padalintas į dvi lenteles. Viršutinėje pateikiami kintamųjų pavadinimai, kurie naudojami, susiejant vartotojo pasirinktas nutylimas reikšmes (*Sisteminis meniu: Pagalbiniai įrankiai → Išsaugoti nutylimus laikotarpius; žr.: Verslo apskaitos sistemos "Tėja" vartotojo vadovą*) su programos kodu. Šios lentelės duomenų redaguoti nepatariama.

Antroje lentelėje pateikiama informacija apie laukus, kurių reikšmes gali būti nutylėtos (kuriant naują įrašą).

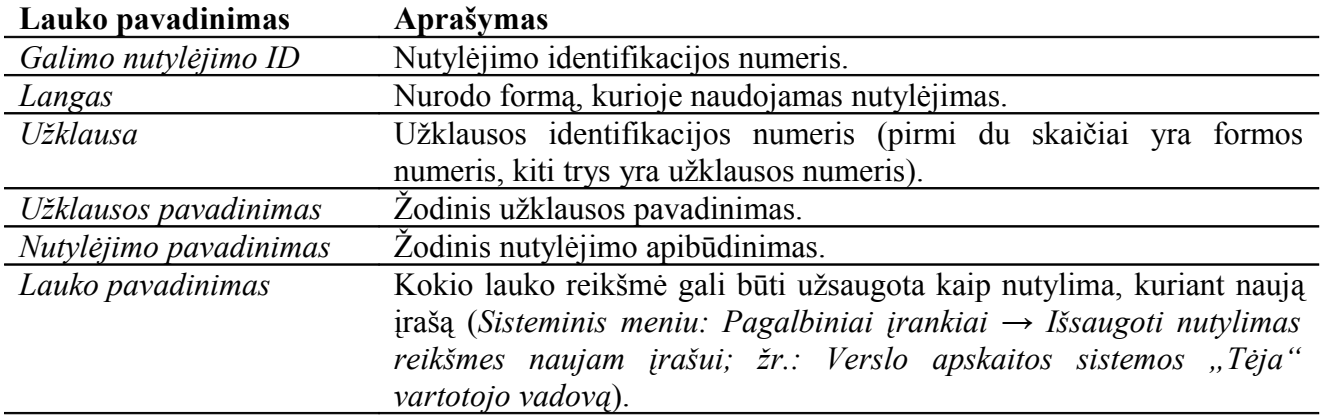

#### <span id="page-23-2"></span>*3.2 Piktogramų juosta*

Piktogramų juosta (*žr.: [Pav. 3.2-17](#page-23-3)*) yra žemiau sisteminio meniu. Piktogramų juosta sudaryta iš elementų: *Navigacija*, *Bendri veiksmai*, *Krepšelis*, *Pagalba*. Kiekvieno elemento piktogramos atlieka specifinės paskirties veiksmus. Bet kurį iš elementų galima išjungti ar įjungti spragtelint *<P-D1>* ant juostos ir pasirenkant norimą punktą. Pasirinkus "Pritaikyti.." atidaromas pritaikymo langas, kurio pagalba galima personalizuoti piktogramų juostą. Informaciją apie šiuos nustatymus galite rasti dokumente *Verslo apskaitos sistemos "Tėja" administratoriaus vadovas*.

<span id="page-23-3"></span>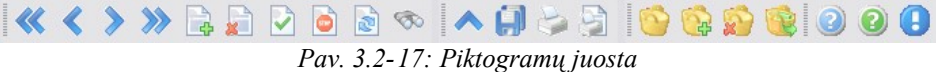

Toliau *[3.2.1](#page-23-1)* <sup>−</sup> *[3.2.4](#page-24-0)* skyreliuose pateikiamos piktogramų atliekamos funkcijos.

#### <span id="page-23-1"></span>*3.2.1 Navigacijos juosta*

**Navigacija.** Navigacija leidžia peržiūrėti, pasirinkti ir aktyvuoti įrašus.

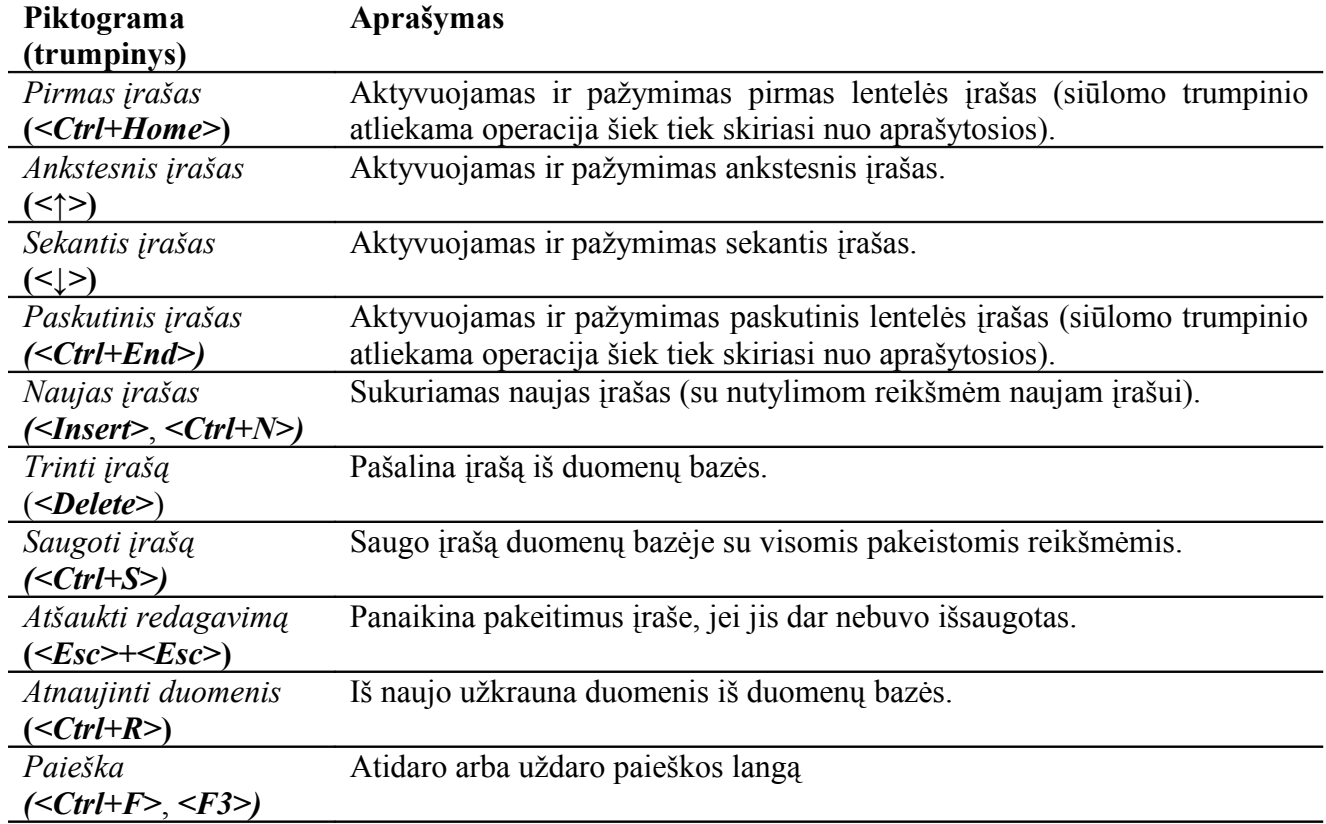

#### <span id="page-23-0"></span>*3.2.2 Bendrų veiksmų juosta*

**Bendri veiksmai.** Bendri veiksmai apima globalų pakeitimų saugojimą duomenų bazėje, grįžimą vienu lygiu atgal ir spausdinimą.

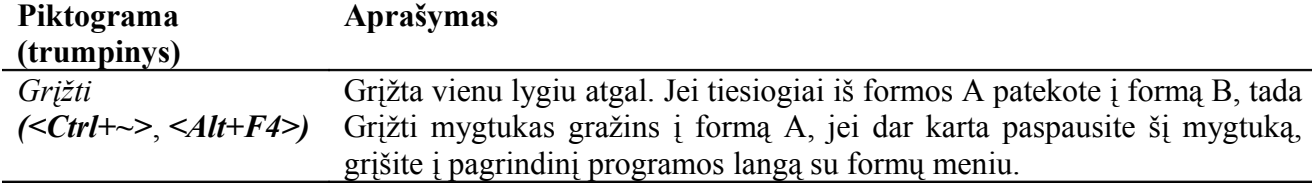

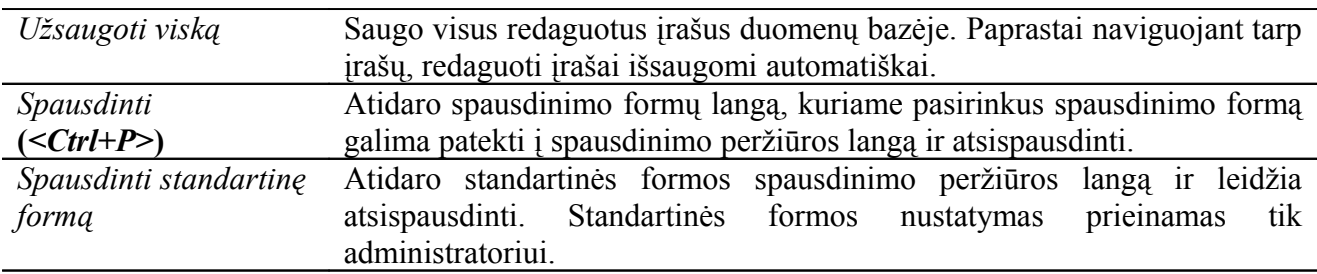

#### <span id="page-24-1"></span>*3.2.3 Krepšelio juosta*

**Krepšelis.** Krepšelis leidžia išsirinkti dominančias prekes iš viso sąrašo ir organizuoti naują jų pardavimą ar perkėlimą. Prekes į krepšelį galima įkelti iš *Prekių apyvartos*, nurodant kiekį.

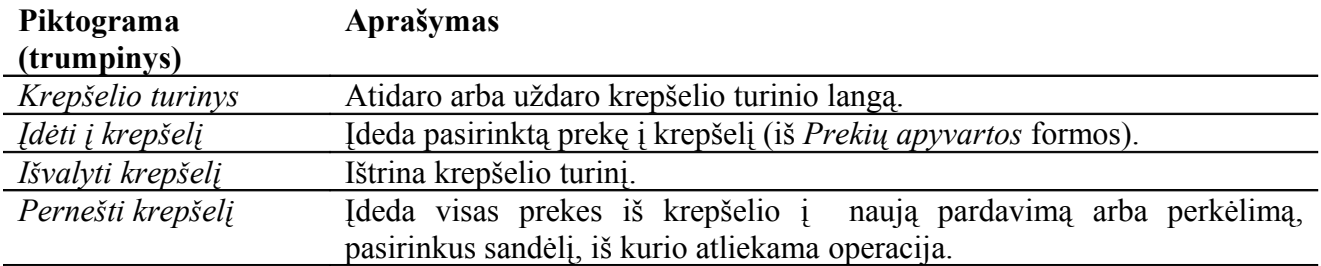

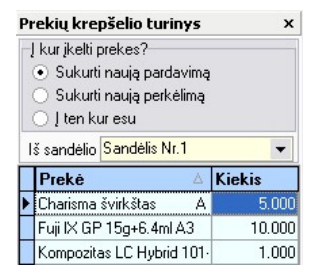

*Pav. 3.2-18: Prekių krepšelio langas*

#### <span id="page-24-0"></span>*3.2.4 Pagalbos juosta*

**Pagalba.** Pagalbos sistema padeda vartotojui susipažinti su programine sistema, informuoja jį apie programos valdymą ir korektišką duomenų įvedimą.

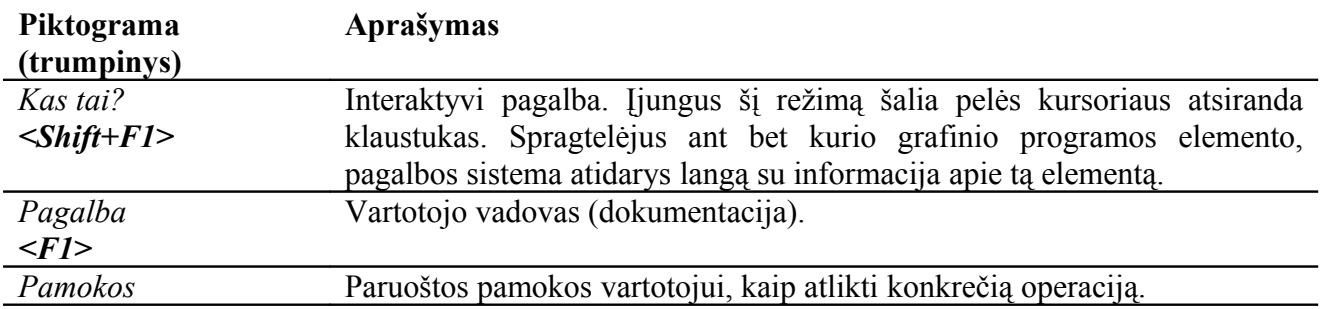

#### <span id="page-25-0"></span>*3.3 Formų meniu*

Formų meniu yra aukščiausiame programos lygyje – pagrindiniame lange. Visos formos sugrupuotos į atskiras kategorijas ir pateiktos vertikaliose juostose (*žr.: [Pav. 3.3-19](#page-25-1)*):

- 1. *Prekių judėjimas*
- 2. *Verslo vadyba ir rodikliai*
- 3. *Įstaigos*
- 4. *Bendri duomenys*
- 5. *Pinigų judėjimas*
- 6. *Buhalterija*
- 7. *CRM*
- 8. *Atlyginimai*

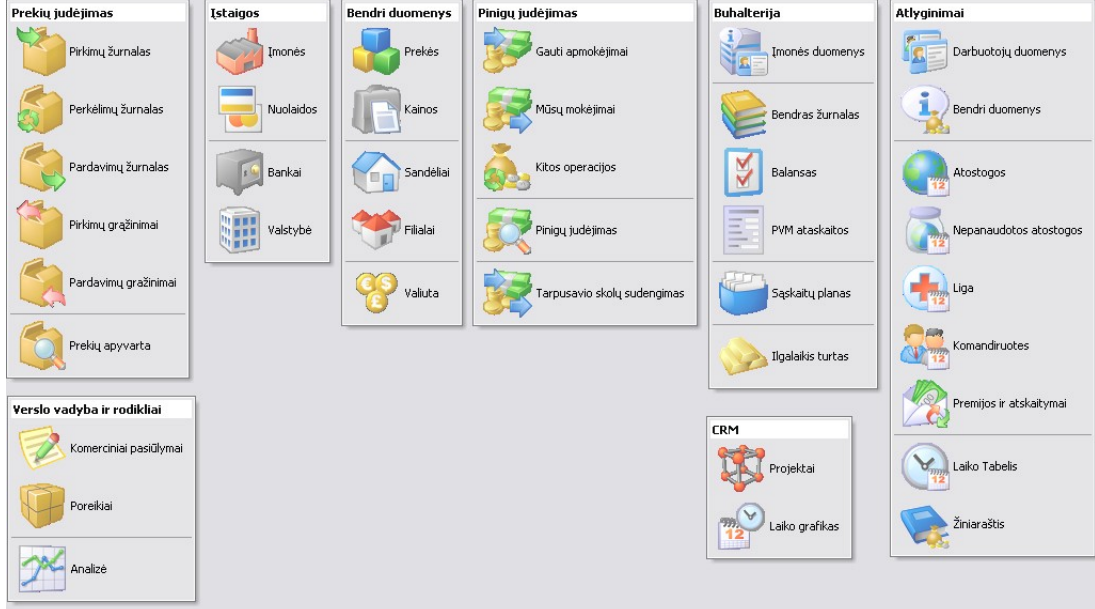

<span id="page-25-1"></span>*Pav. 3.3-19: Formų meniu*

Šiame skyriuje aprašomos tik *Įmonės duomenų* ir *Bendro žurnalo* formos, kuriose manipuliuojama informacija, skirta sistemos administravimui.

#### <span id="page-26-1"></span>*3.3.1 Buhalterija*

#### <span id="page-26-0"></span>*3.3.1.1 Įmonės duomenys*

Šioje formoje aprašoma verslo apskaitą vedanti (Jūsų) įmonė. Į įmonės duomenis įeina įmonės rekvizitai, darbuotojų-vartotojų duomenys, jų privilegijos bei teisės.

**Įmonė:** Langas padalintas į dvi dalis. Viršutinėje užpildomi įmonės rekvizitai. Žemiau galima priskirti įmonės darbuotojus pareigoms. Šie duomenys bus naudojami kai kurių ataskaitų automatiniam laukų užpildymui.

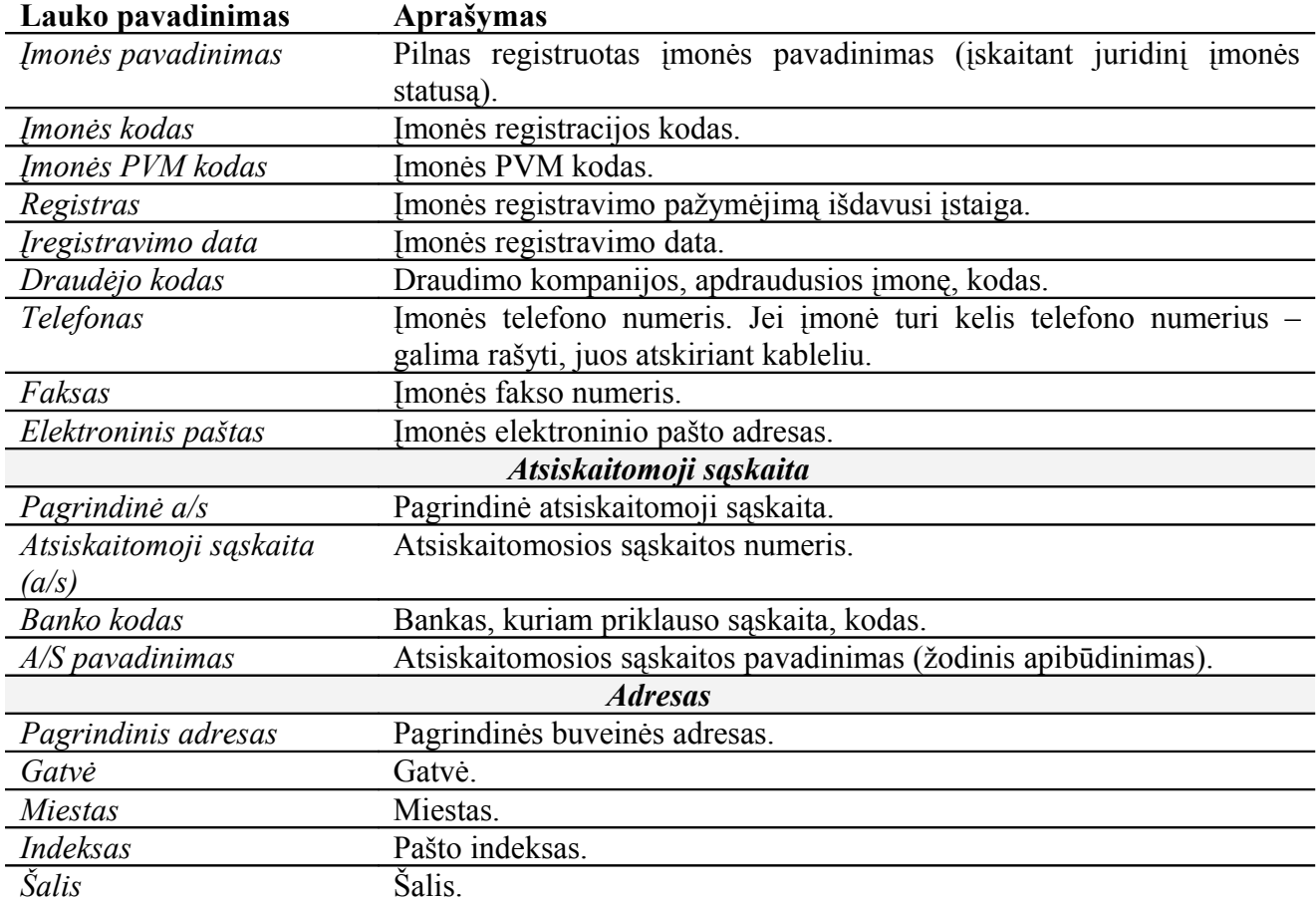

**Vartotojai:** Šioje lentelėje pateikiam darbuotojų-vartotojų duomenys. Darbuotojamsvartotojams priskiriami asmenys, naudojantys verslo apskaitos sistemą "Tėja" ir galintys prisijungti prie įmonės duomenų bazės. Dažniausiai tai yra įmonės darbuotojai (bet nebūtinai). Visi vartotojų duomenys gali būti redaguojami *Sisteminis meniu: Administravimas → DB administravimas* punkte (*žr.: [3.1.2.1](#page-17-0) skyrelis*).

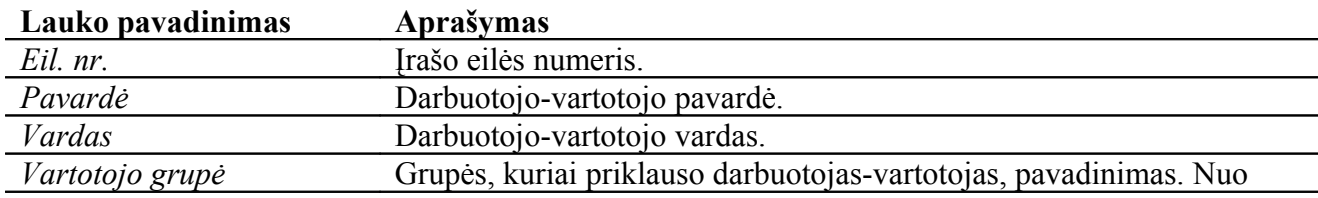

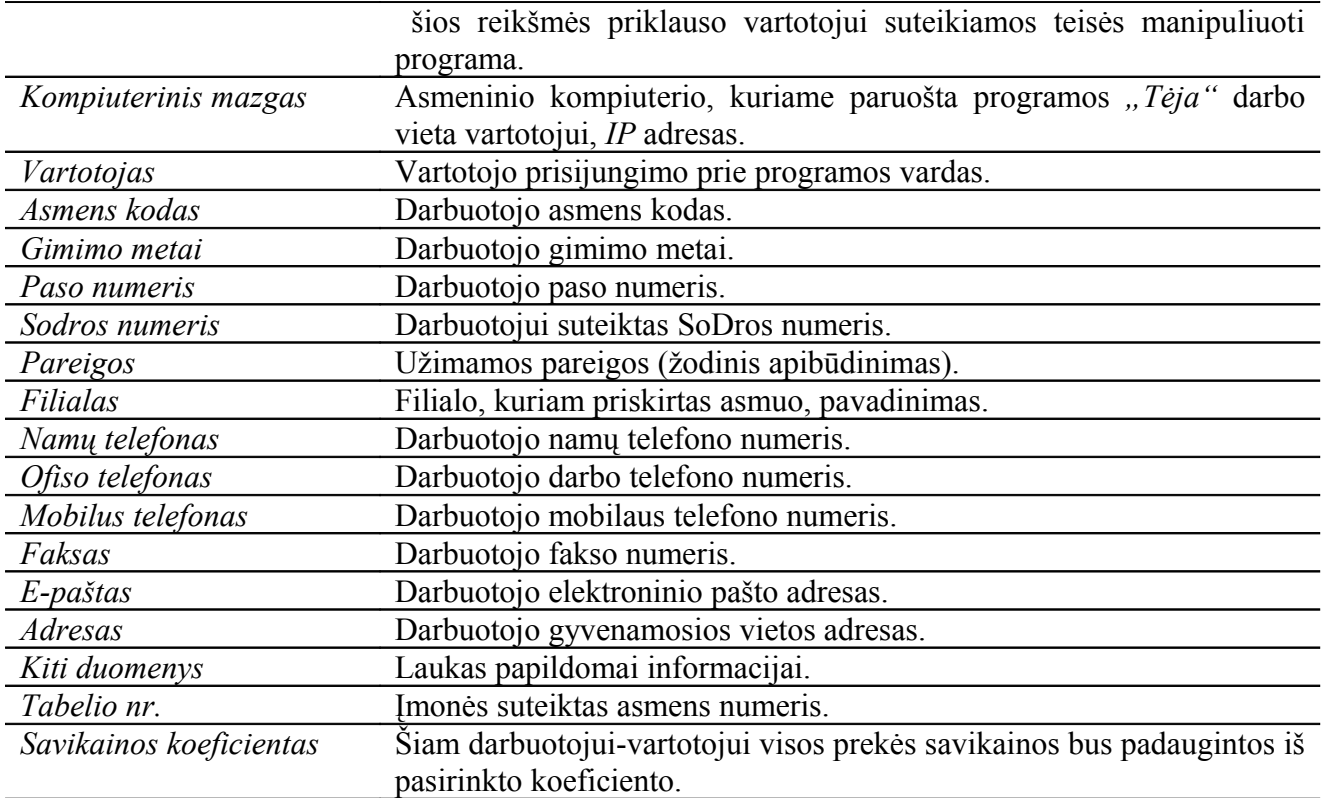

**Teisės (sandėliai):** Sekcija padalinta į dvi lenteles. Vienoje pateikti visi darbuotojai-vartotojai, kitoje sandėliai. Kiekvienam asmeniui gali būti priskirtos teisės dirbti su konkrečiu sandėliu ar keliais sandėliais. Pasirinkite asmenį kairėje lango pusėje ir įjunkite jungiklius prie atitinkamų sandėlių dešinėje lango pusėje, su kuriais vartotojas turės teisę dirbti (peržiūrėti, naudoti jo prekes pardavimams ir t.t.). Vartotojo įrašas su sandėlio įrašais bus sujungtas juoda linija. Jie norite įjungti visus sandėlių jungiklius, spauskite *Įjungti visus*, jei norite išjungti - *Išjungti visus*. Mygtukas *Įjungti priešingai* išjungs jau įjungtus, ir įjungs dar neįjungtus jungiklius.

**Bylos:** Šioje sekcijoje įmonei galima priskirti logotipo paveiksliuką. Ant lauko spragtelėkite *<P-D1>* ir pasirinkite *Load*, išsirinkite paveiksliuko bylą su *jpg* priesaga, esančia Jūsų kompiuterio kietajame diske ir spauskite *Open*. Jei programa vaizduoja paveiksliuką, spauskite *<Ctrl+S>*. Jeigu nenorite, kad programa naudotų užkrautą paveiksliuką – spauskite *<Esc>*.

#### <span id="page-28-0"></span>*3.3.1.2 Bendras žurnalas*

Šioje formoje formuojamas bendras žurnalas. Žurnalas formuojamas, atsižvelgiant į pirmines operacijas (pirminių dokumentų pagrindu). Duomenų sukėlimo į žurnalą sąlygos aprašytos sekcijoje *Sukėlimo sąlygos*.

**Sukėlimo sąlygos:** Sekcija padalinta į dvi lenteles. Viršutinėje lentelėje pateikti įrašai turi bendrinės informacijos pobūdį. Vienas įrašas atitinka vienos rūšies informacijos sukėlimo taisykles (*pvz.: pirkimų*). Aktyvavus vieną iš įrašų, apatinėje lentelėje užkraunamos jo detalės (informacija, atrinkta pagal šias taisykles, pateikiama sekcijoje *Detalės*).

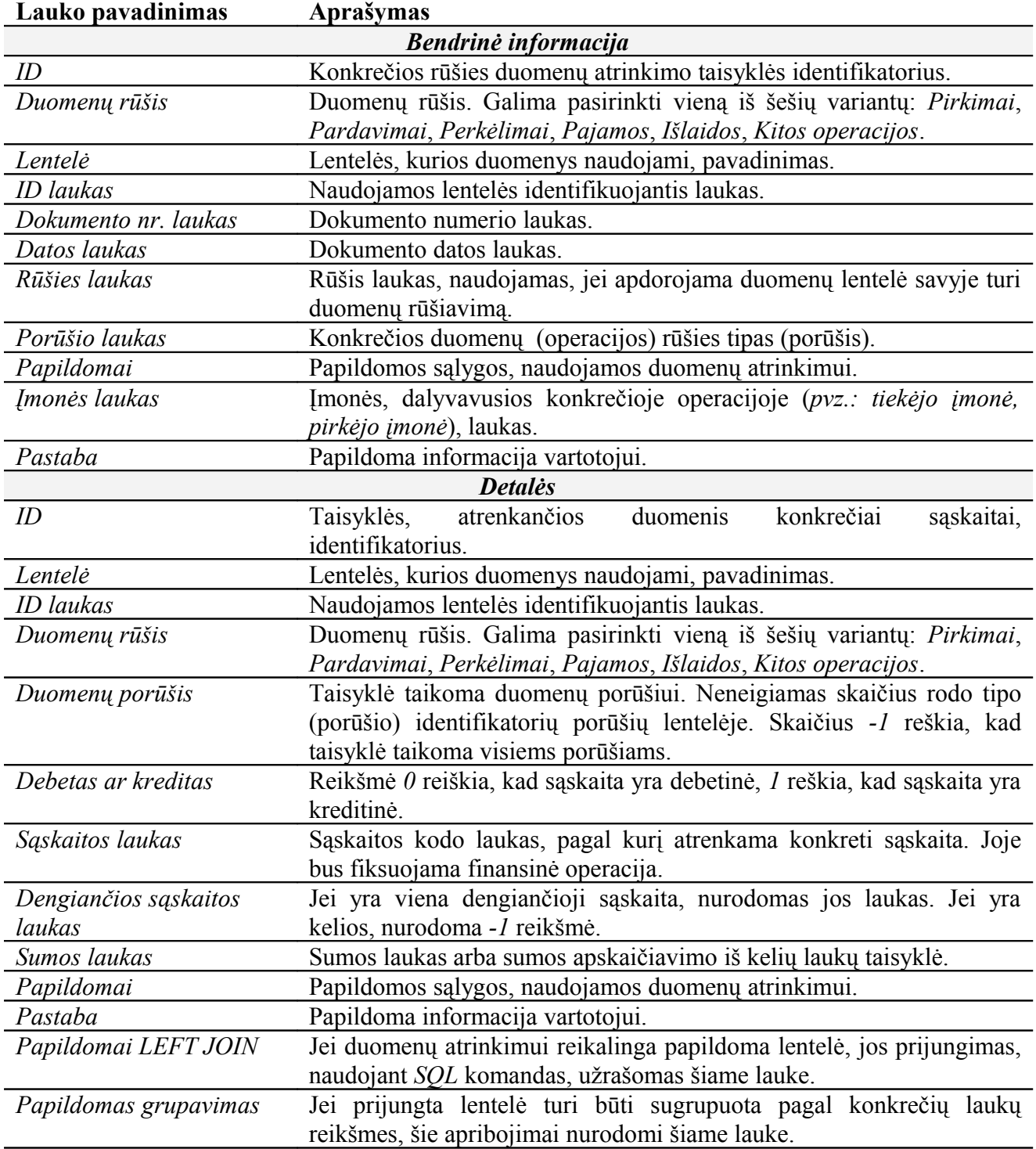

## <span id="page-29-0"></span>**4 Pranešimai**

Programa siekdama koordinuoti vartotojo veiksmus ar informuoti apie susidariusią situaciją, pateikia pranešimą naujame lange. Pranešimai gali būti:

- 1. Informuojantys pateikia informaciją apie susidariusią situaciją, paspaudus mygtuką *Supratau*, pranešimo langas uždaromas. Paspaudus *Nesupratau*, atidaromas pagalbos langas, kuriame pateikiama detalesnė informacija.
- 2. Koordinuojantys šio tipo pranešimai pateikiami, kai programai reikia vartotojo apsisprendimo (operacijos patvirtinimo, vieno iš vykdymo variantų pasirinkimo). Toki pranešimai turi du ar daugiau mygtukų, kurių vieną paspaudęs vartotojas, praneša programai apie savo apsisprendimą (pvz.: mygtukai *Taip* ir *Ne*).
- 3. Draudžiantys informuoja apie vartotojo veiksmų laisvės suvaržymą, tam tikrus apribojimus.
- 4. Klaidos informuoja apie operacijos metu diagnozuotą klaidą ar nenumatytą situaciją.

Lentelėje (*žr.: [Lentelė 5-3](#page-35-0)*) pateiktas pranešimų sąrašas, aprašyta jų reikšmė ir rekomenduojamas vartotojo elgesys.

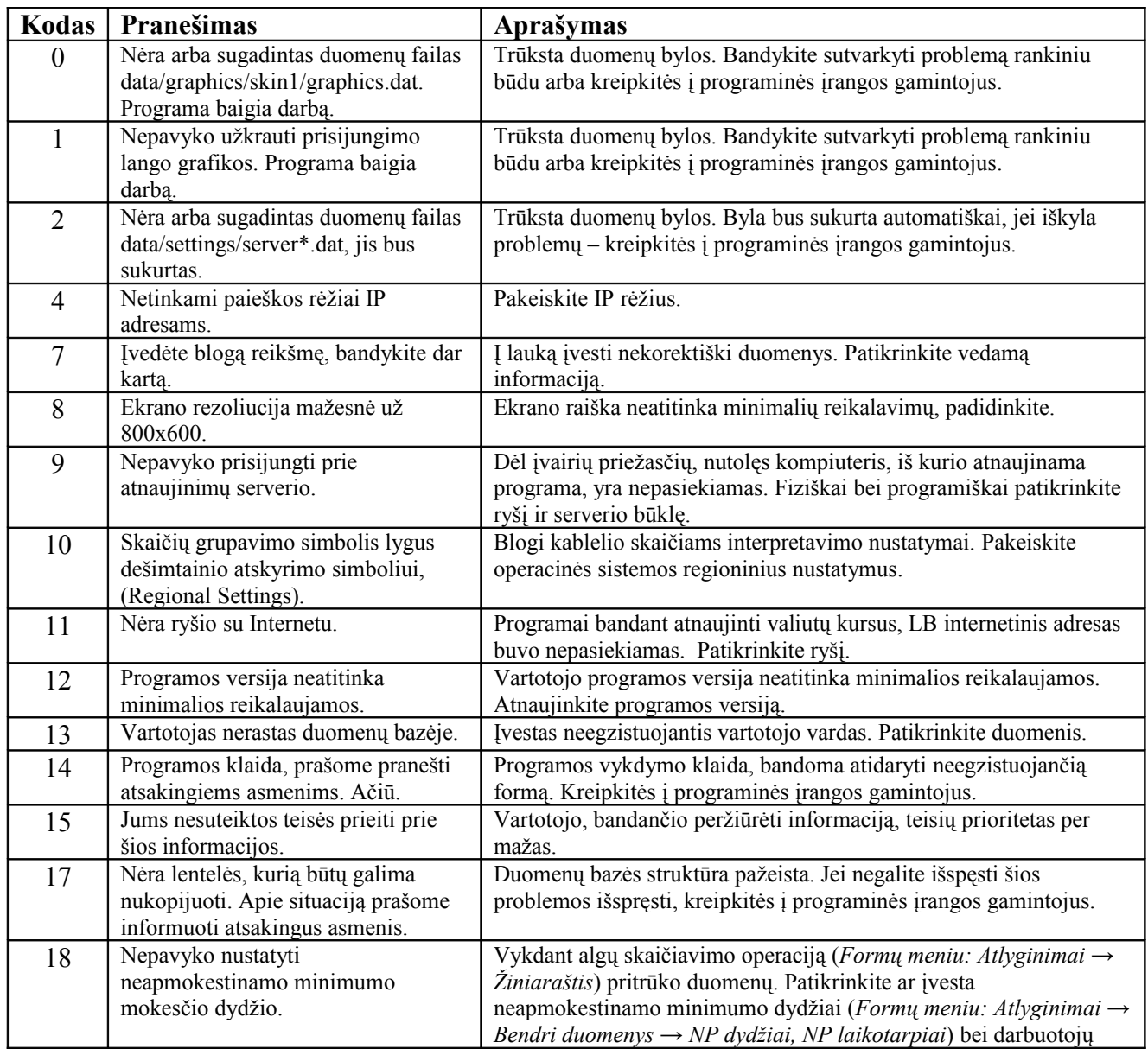

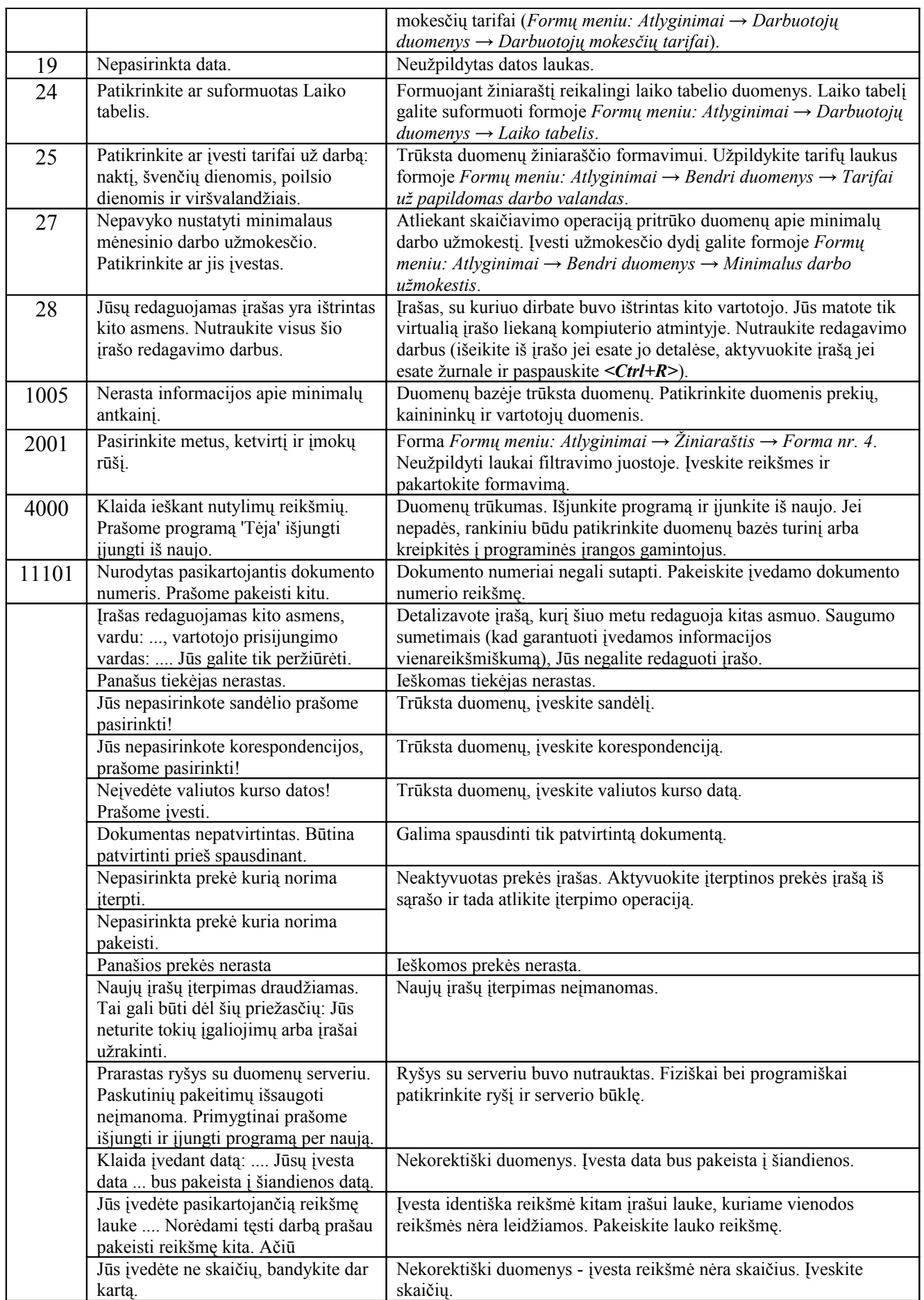

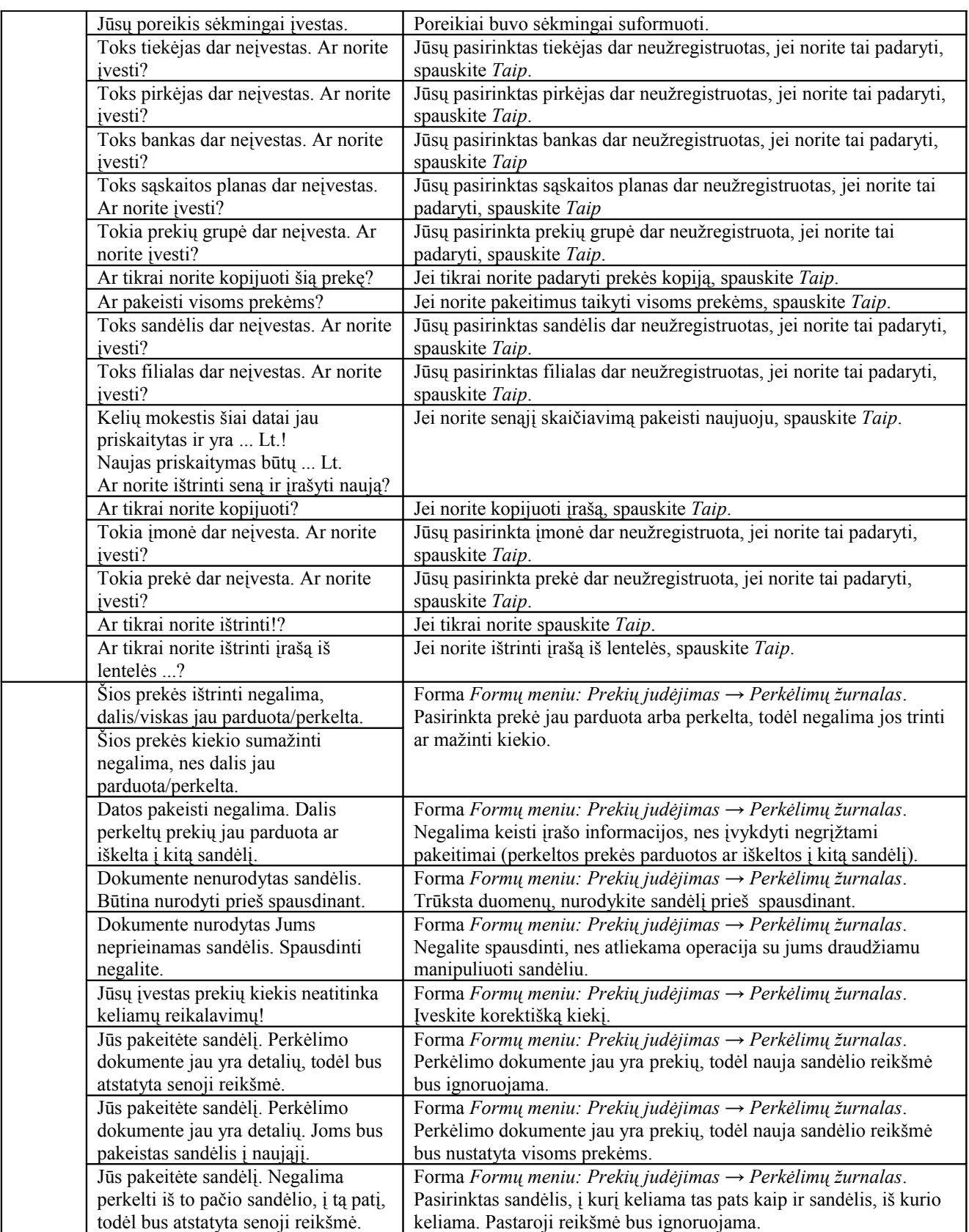

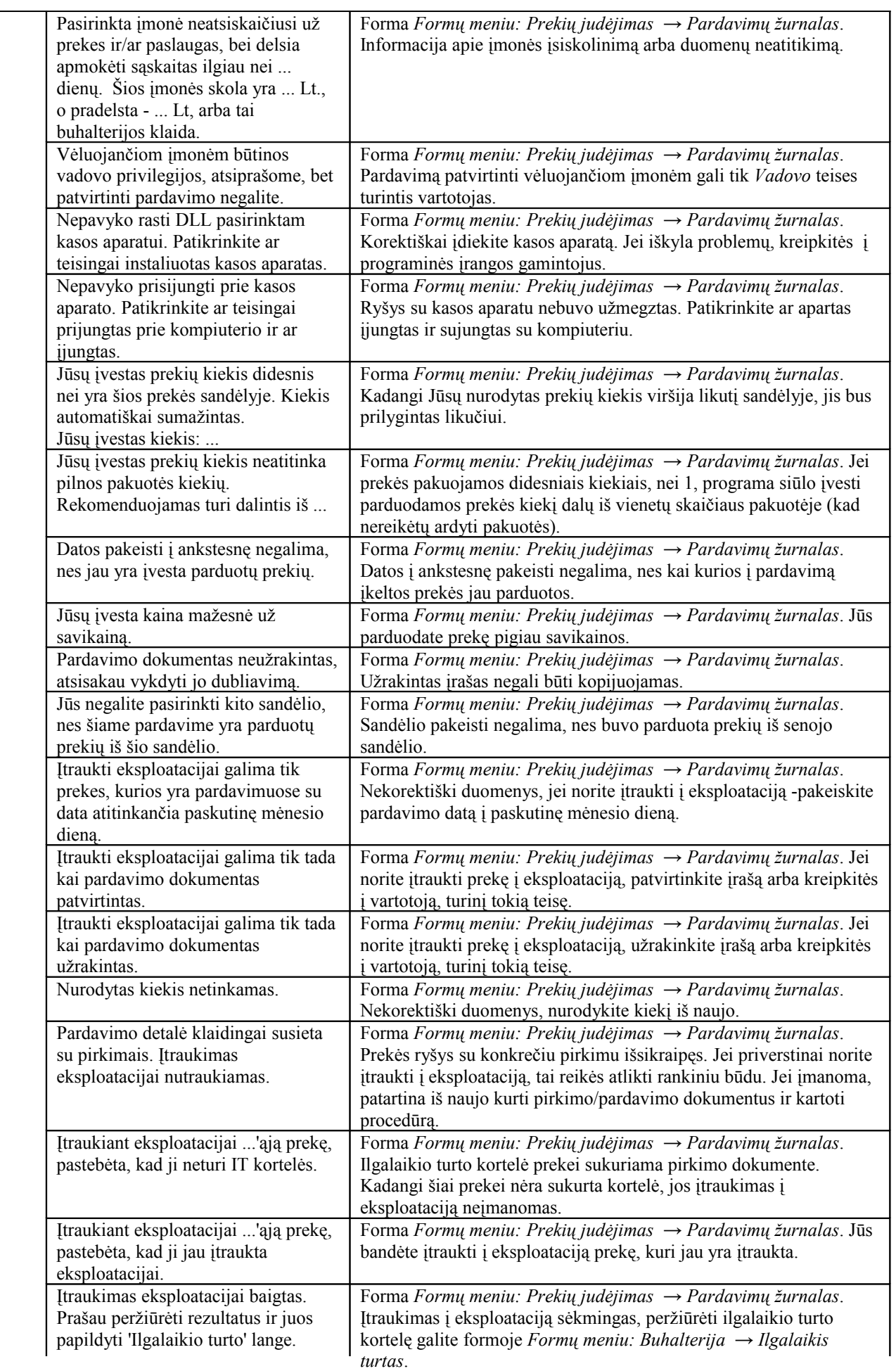

![](_page_33_Picture_361.jpeg)

#### *-Verslo apskaitos sistemos "Tėja" administratoriaus vadovas -*

![](_page_34_Picture_284.jpeg)

![](_page_35_Picture_398.jpeg)

<span id="page-35-0"></span>*Lentelė 5-3: Pranešimai*

## <span id="page-36-0"></span>**5 Terminų žodynas**

![](_page_36_Picture_217.jpeg)

![](_page_37_Picture_39.jpeg)